# **Vostro 5401**

Przewodnik po konfiguracji i danych technicznych

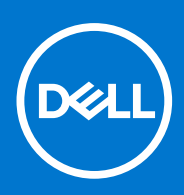

**Model regulacji: P130G Typ regulacji: P130G001 Czerwiec 2021 r. Wer. A03**

### Uwagi, przestrogi i ostrzeżenia

**UWAGA:** Napis UWAGA oznacza ważną wiadomość, która pomoże lepiej wykorzystać komputer.

**OSTRZEŻENIE: Napis PRZESTROGA informuje o sytuacjach, w których występuje ryzyko uszkodzenia sprzętu lub utraty danych, i przedstawia sposoby uniknięcia problemu.**

**PRZESTROGA: Napis OSTRZEŻENIE informuje o sytuacjach, w których występuje ryzyko uszkodzenia sprzętu, obrażeń ciała lub śmierci.**

© 2020–2021 Dell Inc. lub podmioty zależne. Wszelkie prawa zastrzeżone. Dell, EMC i inne znaki towarowe są znakami towarowymi firmy Dell Inc. lub jej spółek zależnych. Inne znaki towarowe mogą być znakami towarowymi ich właścicieli.

# Spis treści

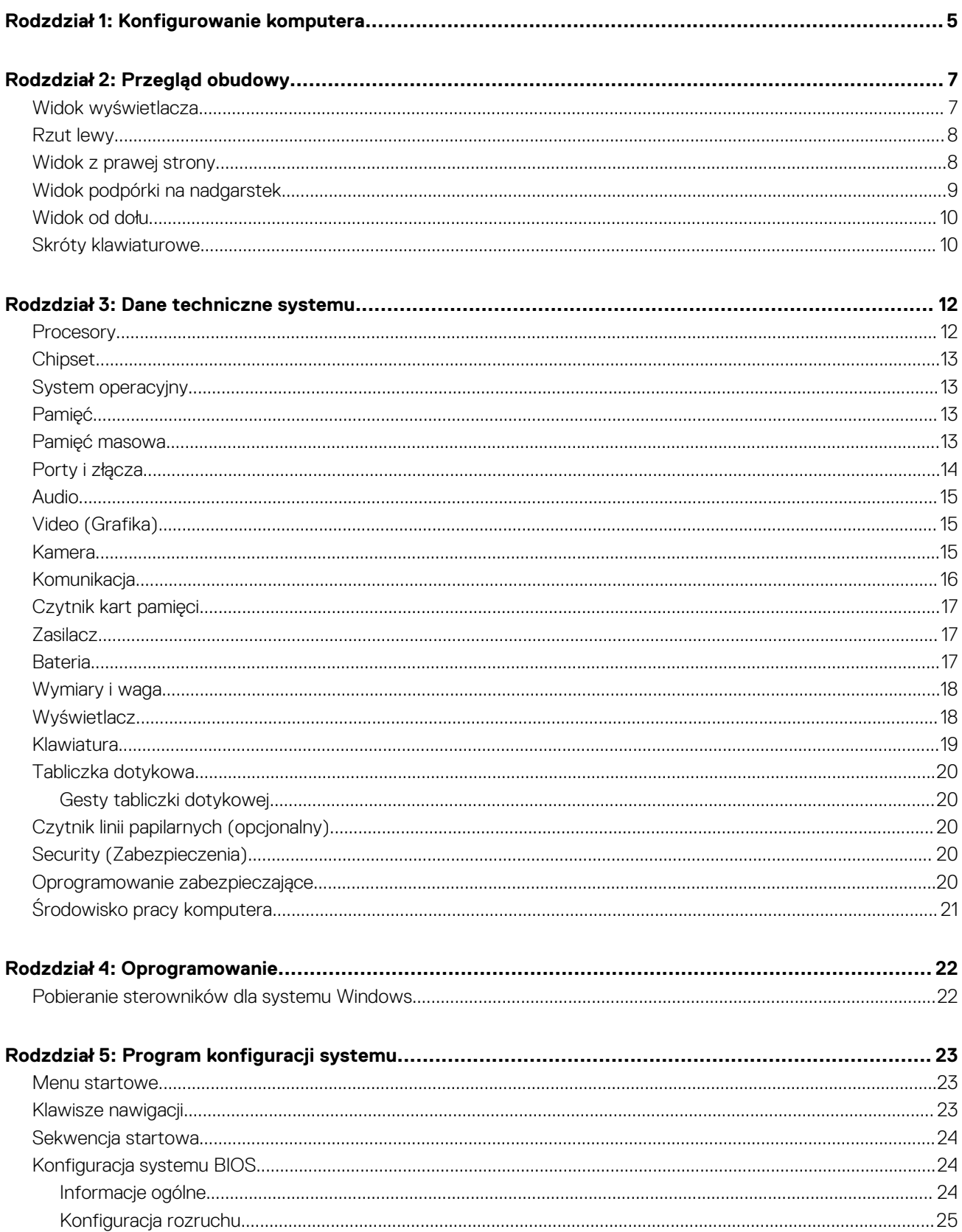

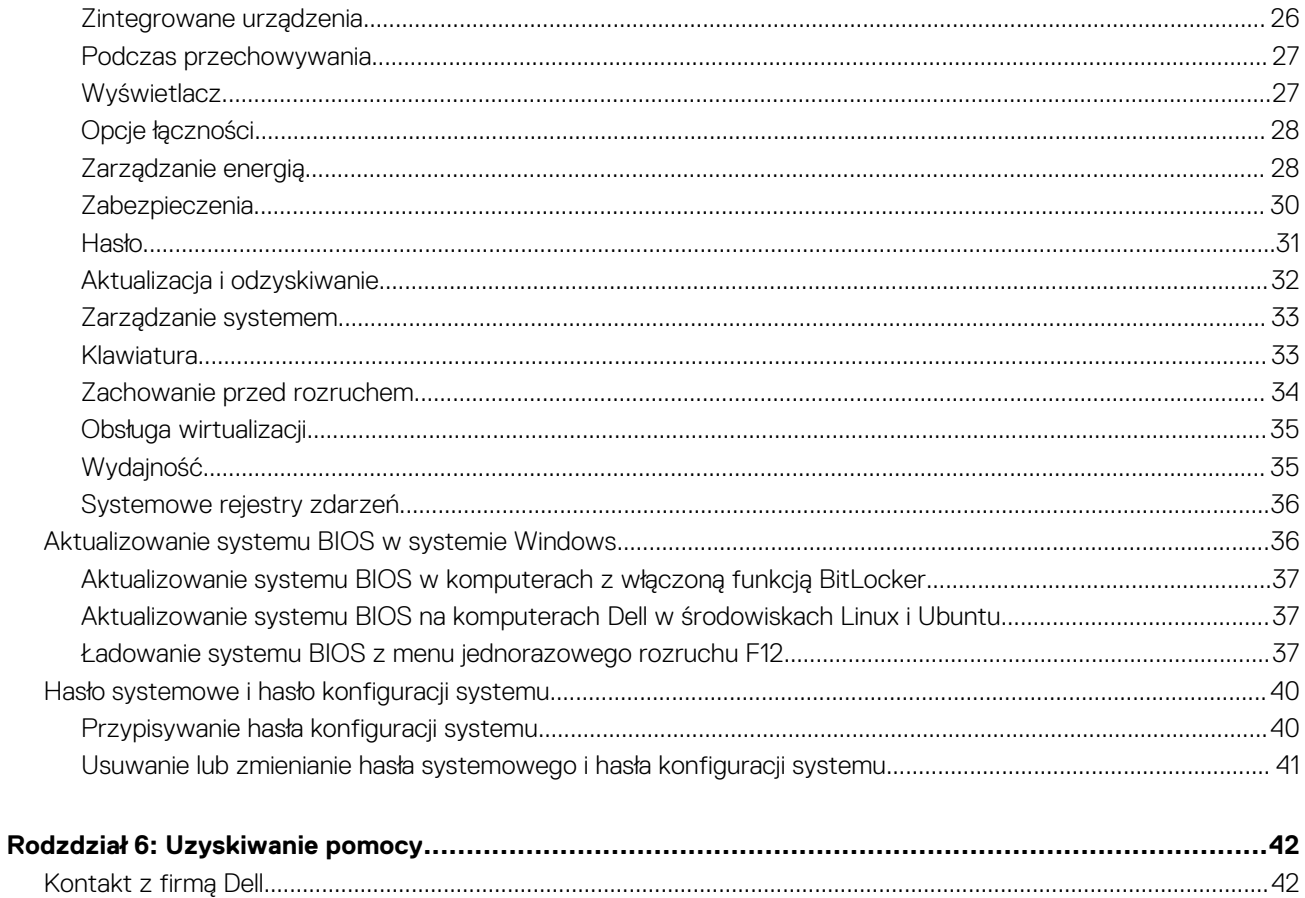

# **1**

# **Konfigurowanie komputera**

<span id="page-4-0"></span>1. Podłącz zasilacz i naciśnij przycisk zasilania.

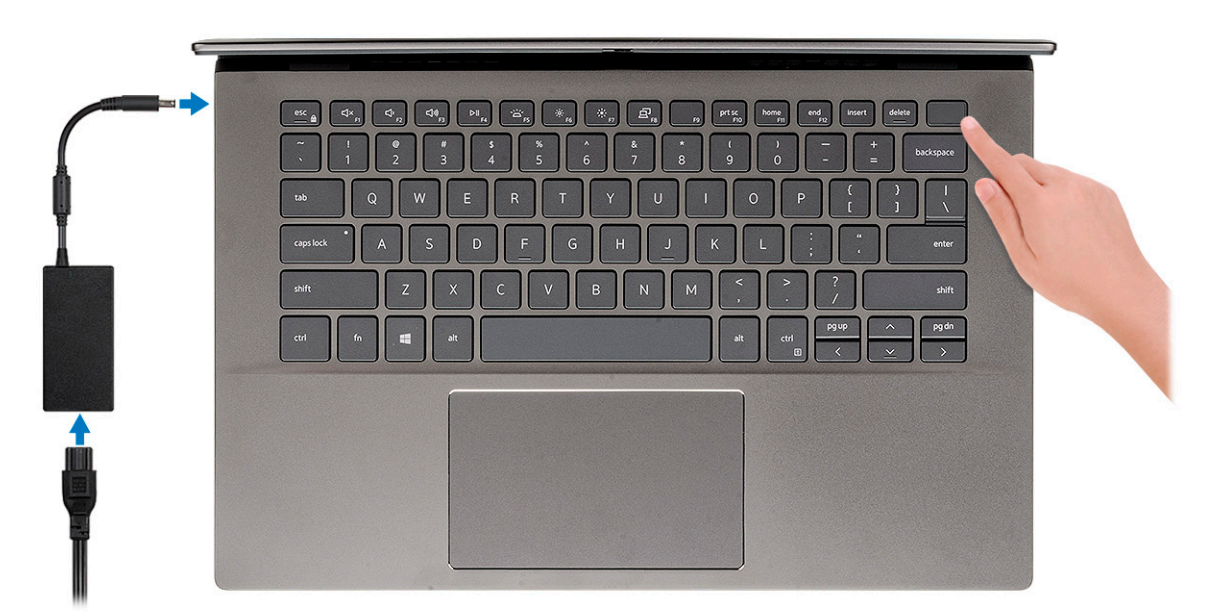

- **UWAGA:** W celu zmniejszenia zużycia elektryczności bateria może przejść w tryb oszczędzania energii. Podłącz zasilacz i naciśnij przycisk zasilania, aby włączyć komputer.
- **UWAGA:** Po pierwszym włączeniu i skonfigurowaniu komputera może się on włączać po otwarciu wyświetlacza z położenia zamkniętego.
- 2. Dokończ instalację systemu operacyjnego.

#### **System Ubuntu:**

Postępuj zgodnie z instrukcjami wyświetlanymi na ekranie, aby ukończyć konfigurowanie. Aby uzyskać więcej informacji na temat instalowania i konfigurowania systemu Ubuntu, zapoznaj się z artykułami bazy wiedzy Knowledge Base [SLN151664](https://www.dell.com/support/article/us/en/04/sln151664/how-to-install-ubuntu-linux-on-your-dell-pc?lang=en#Configuring_the_Ubuntu_install) i [SLN151748](https://www.dell.com/support/article/us/en/19/sln151748/how-to-configure-ubuntu-linux-after-its-first-installed-on-your-dell-pc) pod adresem [www.dell.com/support.](https://www.dell.com/support)

**System Windows:**Postępuj zgodnie z instrukcjami wyświetlanymi na ekranie, aby ukończyć konfigurowanie. Firma Dell zaleca wykonanie następujących czynności podczas konfigurowania:

- Połączenie z siecią w celu aktualizowania systemu Windows.
	- **UWAGA:** Jeśli nawiązujesz połączenie z zabezpieczoną siecią bezprzewodową, po wyświetleniu monitu wprowadź hasło dostępu do sieci.
- Po połączeniu z Internetem zaloguj się do konta Microsoft lub utwórz je. Jeśli nie podłączono do Internetu, utwórz konto offline.
- Na ekranie **Wsparcie i ochrona** wprowadź swoje dane kontaktowe.
- 3. Zlokalizuj aplikacje firmy Dell w menu Start systemu Windows (zalecane)

#### **Tabela 1. Odszukaj aplikacje firmy Dell**

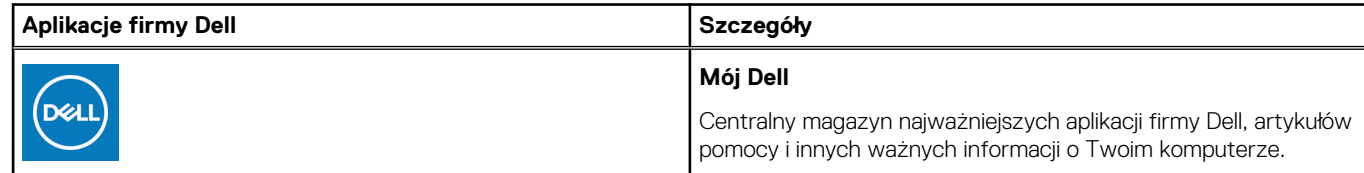

### **Tabela 1. Odszukaj aplikacje firmy Dell (cd.)**

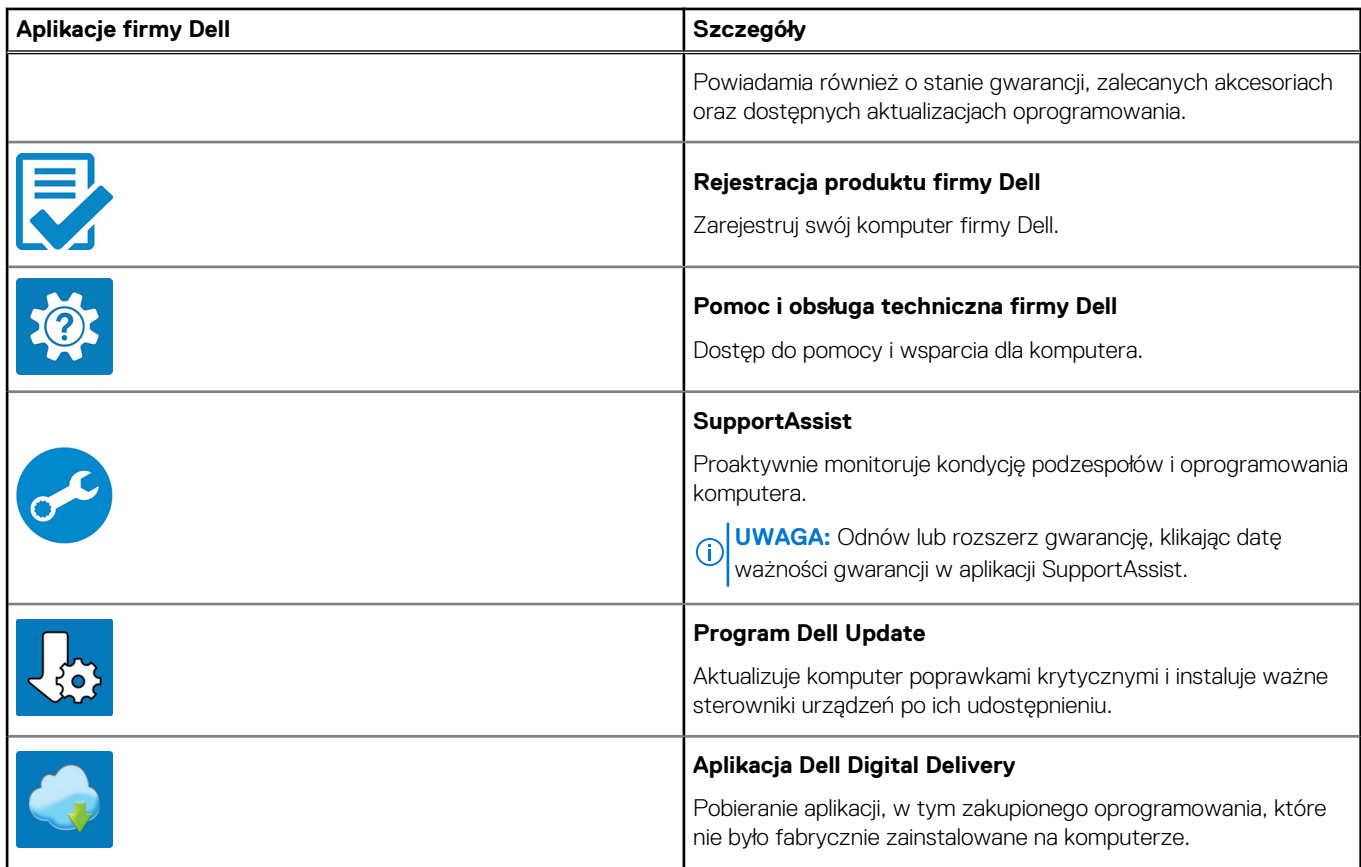

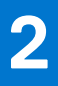

# **Przegląd obudowy**

#### <span id="page-6-0"></span>**Tematy:**

- Widok wyświetlacza
- [Rzut lewy](#page-7-0)
- [Widok z prawej strony](#page-7-0)
- [Widok podpórki na nadgarstek](#page-8-0)
- [Widok od dołu](#page-9-0)
- [Skróty klawiaturowe](#page-9-0)

## **Widok wyświetlacza**

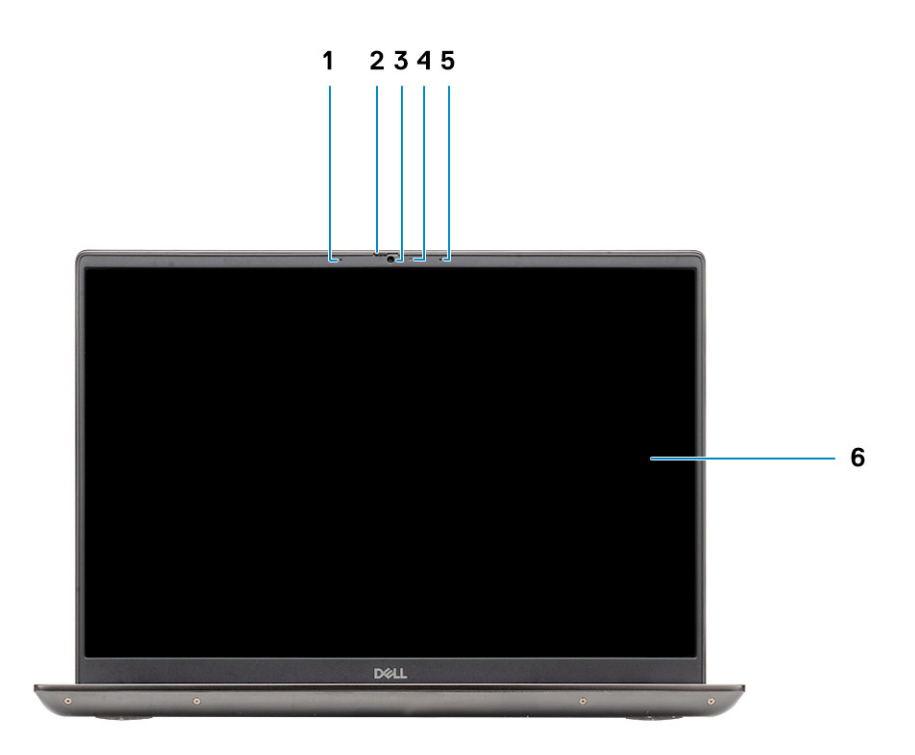

- 1. Mikrofon
- 2. Osłona kamery
- 3. Kamera
- 4. Lampka stanu kamery
- 5. Mikrofon
- 6. Wyświetlacz

### <span id="page-7-0"></span>**Rzut lewy**

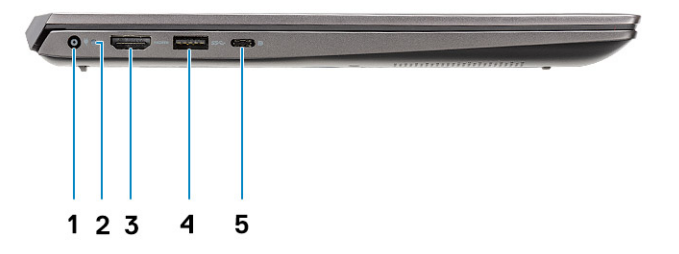

- 1. Złącze zasilania
- 2. Lampka zasilania
- 3. Port HDMI 1.4b
- 4. Port USB 3.2 Type-A pierwszej generacji
- 5. Port USB 3.2 Type-C pierwszej generacji z trybem naprzemiennego dostępu DisplayPort

## **Widok z prawej strony**

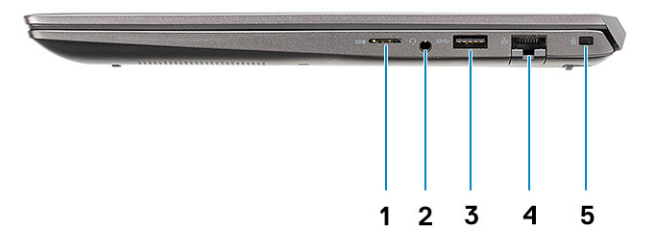

- 1. Czytnik kart pamięci micro SD
- 2. Gniazdo mikrofonu / zestawu słuchawkowego
- 3. Port USB 3.2 Type-A pierwszej generacji
- 4. Złącze sieciowe
- 5. Gniazdo blokady klinowej

## <span id="page-8-0"></span>**Widok podpórki na nadgarstek**

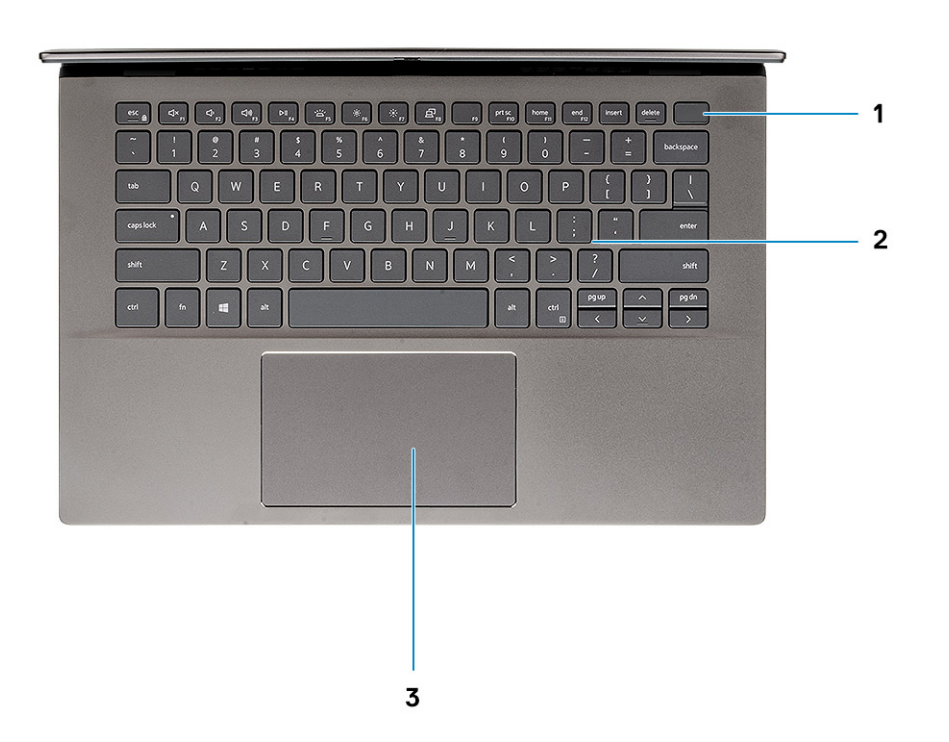

- 1. Przycisk zasilania z opcjonalnym czytnikiem linii papilarnych
- 2. Klawiatura
- 3. Touchpad

### <span id="page-9-0"></span>**Widok od dołu**

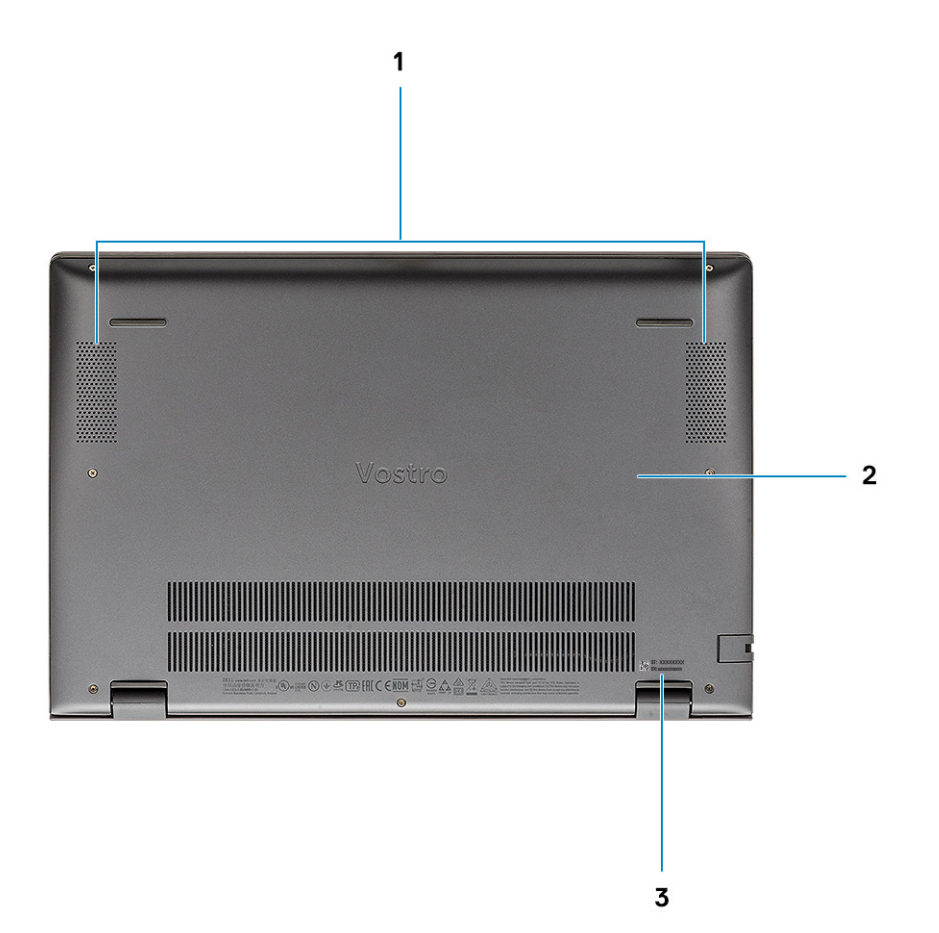

1. Głośniki

- 2. Pokrywa dolna
- 3. Etykieta z kodem Service Tag

## **Skróty klawiaturowe**

**UWAGA:** Znaki klawiatury mogą być różne w zależności od konfiguracji języka klawiatury. Klawisze używane do uruchamiania skrótów są takie same we wszystkich konfiguracjach językowych.

#### **Tabela 2. Lista skrótów klawiaturowych**

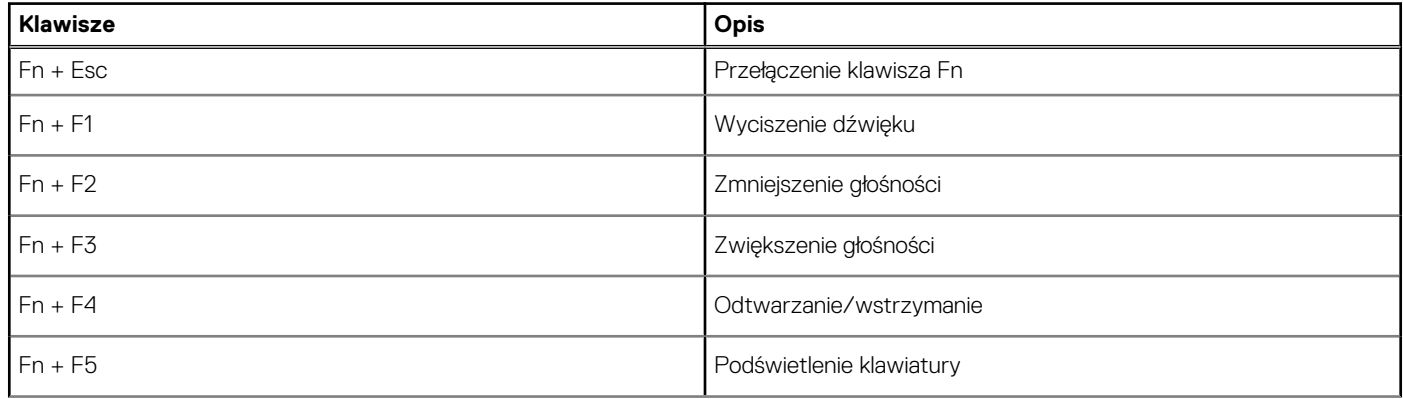

### **Tabela 2. Lista skrótów klawiaturowych (cd.)**

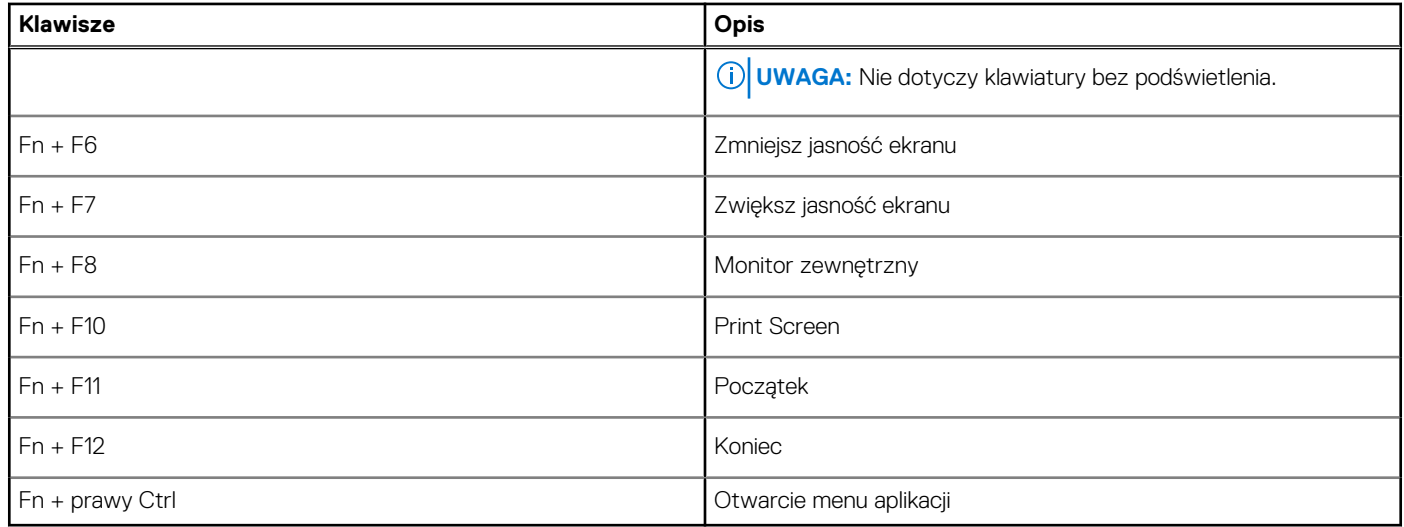

# **Dane techniczne systemu**

<span id="page-11-0"></span>**(i)** UWAGA: Oferowane opcje mogą być różne w różnych krajach. Poniżej zamieszczono wyłącznie dane techniczne, które muszą być dostarczone z komputerem dla zachowania zgodności z obowiązującym prawem. Aby uzyskać więcej informacji dotyczących konfiguracji komputera, przejdź do sekcji **Pomoc i obsługa techniczna** w systemie Windows, a następnie wybierz opcję wyświetlania informacji o komputerze.

### **Tematy:**

- Procesory
- **[Chipset](#page-12-0)**
- [System operacyjny](#page-12-0)
- [Pamięć](#page-12-0)
- [Pamięć masowa](#page-12-0)
- [Porty i złącza](#page-13-0) • [Audio](#page-14-0)
- [Video \(Grafika\)](#page-14-0)
- [Kamera](#page-14-0)
- [Komunikacja](#page-15-0)
- [Czytnik kart pamięci](#page-16-0)
- [Zasilacz](#page-16-0)
- **[Bateria](#page-16-0)**
- [Wymiary i waga](#page-17-0)
- **[Wyświetlacz](#page-17-0)**
- [Klawiatura](#page-18-0)
- [Tabliczka dotykowa](#page-19-0)
- [Czytnik linii papilarnych \(opcjonalny\)](#page-19-0)
- [Security \(Zabezpieczenia\)](#page-19-0)
- [Oprogramowanie zabezpieczające](#page-19-0)
- [Środowisko pracy komputera](#page-20-0)

## **Procesory**

#### **Tabela 3. Procesory**

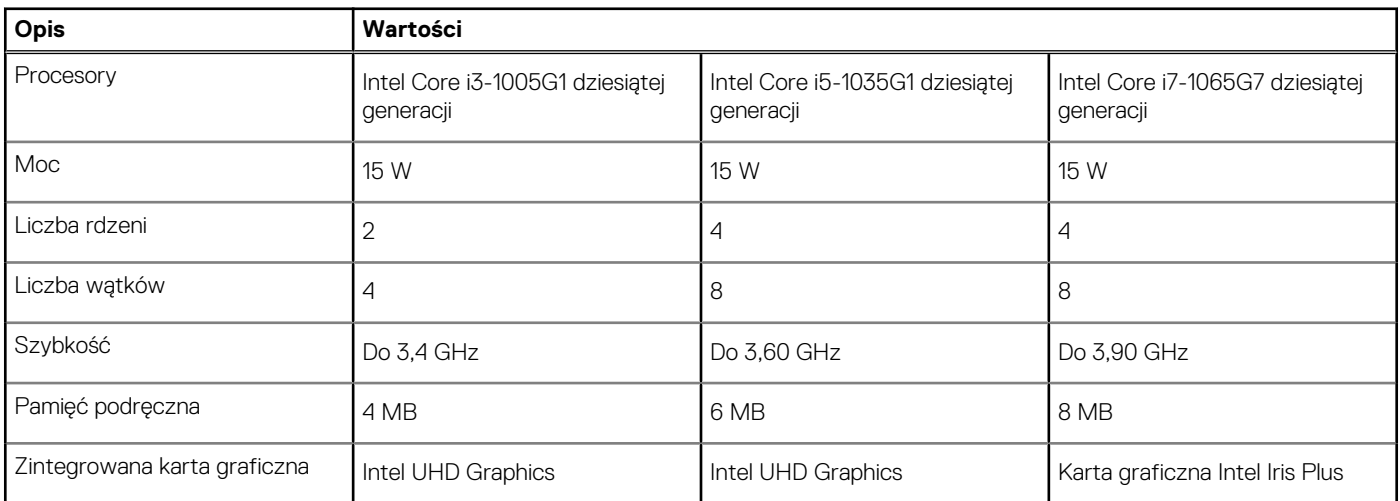

## <span id="page-12-0"></span>**Chipset**

Poniższa tabela zawiera szczegółowe informacje o chipsetach obsługiwanych przez komputer Latitude 5320.

### **Tabela 4. Chipset**

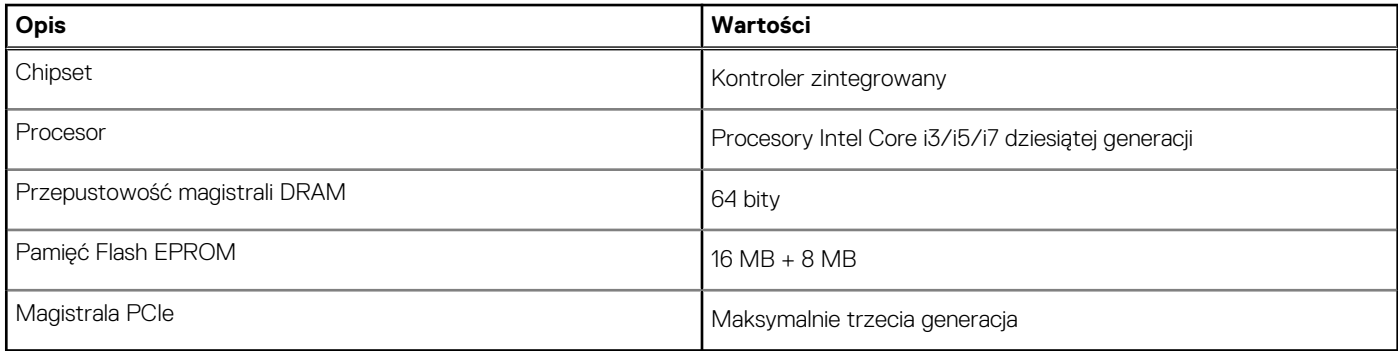

## **System operacyjny**

Komputer Vostro 5401 obsługuje następujące systemy operacyjne:

- Windows 10 Professional w wersji 64-bitowej
- Windows 10 Home (64-bitowy)
- Ubuntu 18.04

## **Pamięć**

#### **Tabela 5. Dane techniczne pamięci**

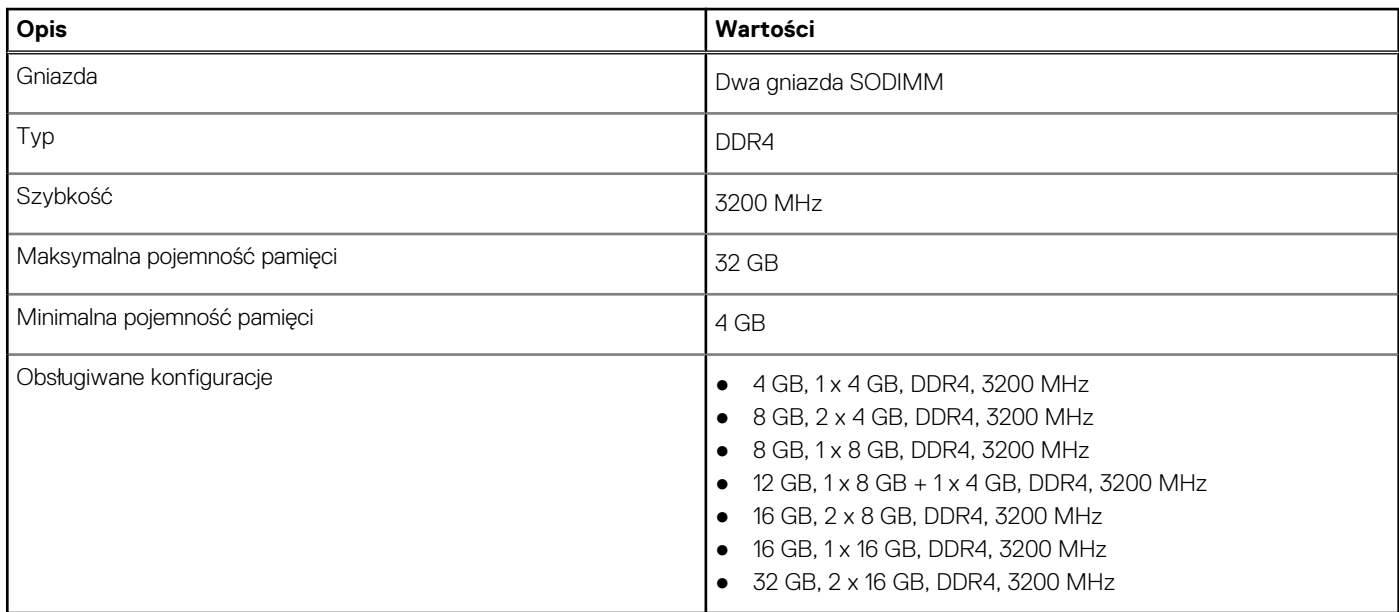

### **Pamięć masowa**

Komputer obsługuje następujące konfiguracje:

- Dysk M.2 x1
- Dysk M.2 x2

<span id="page-13-0"></span>Podstawowy dysk twardy komputera różni się w zależności od konfiguracji pamięci masowej. W przypadku komputerów z dwoma dyskami M.2 dyskiem podstawowym jest dysk SSD-1.

#### **Tabela 6. Specyfikacja pamięci masowej**

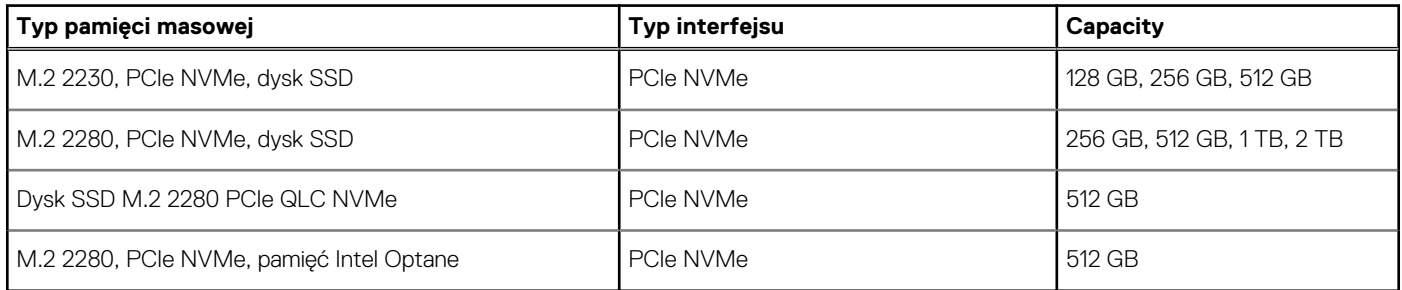

## **Porty i złącza**

#### **Tabela 7. Zewnętrzne porty i złącza**

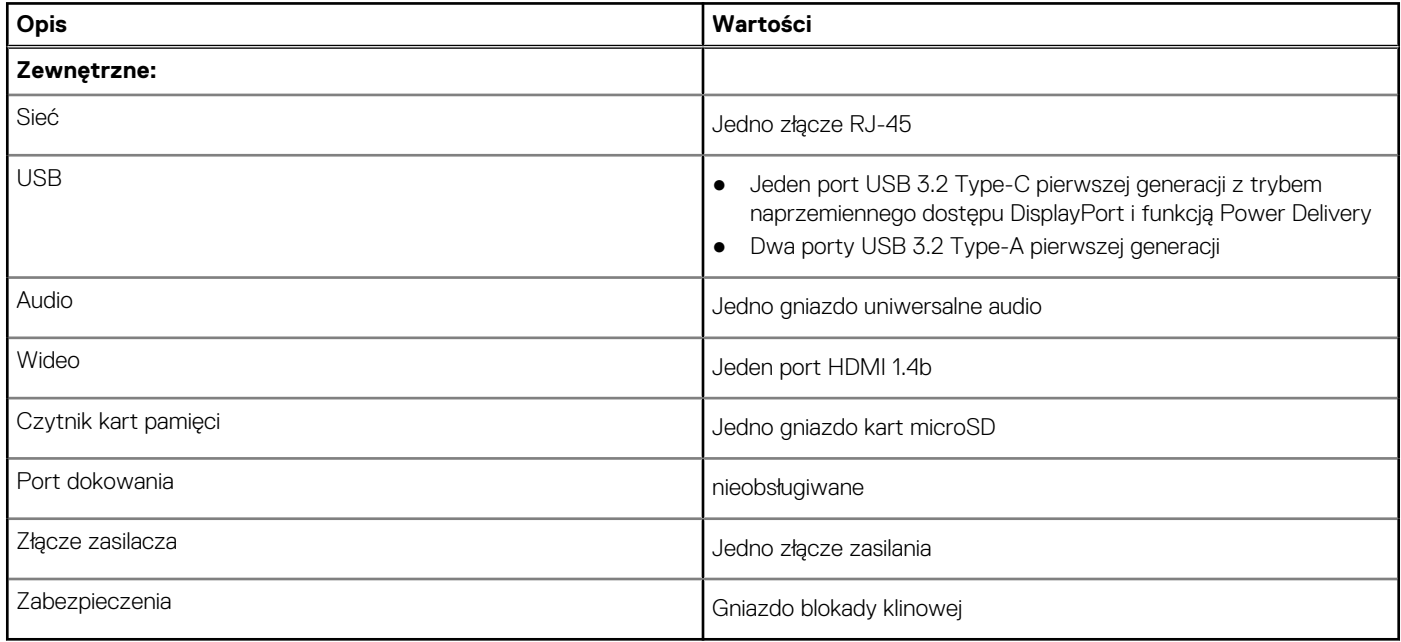

### **Tabela 8. Wewnętrzne porty i złącza**

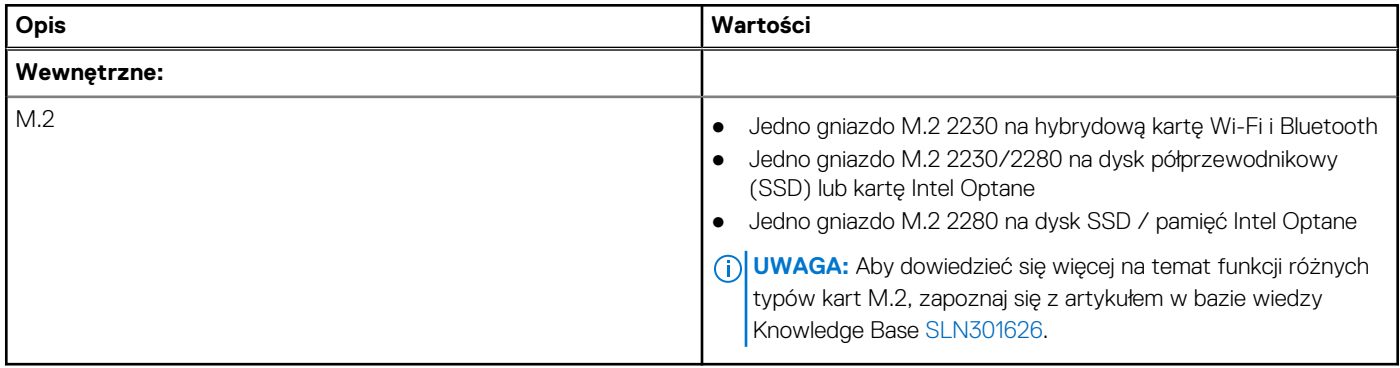

## <span id="page-14-0"></span>**Audio**

### **Tabela 9. Dane techniczne audio**

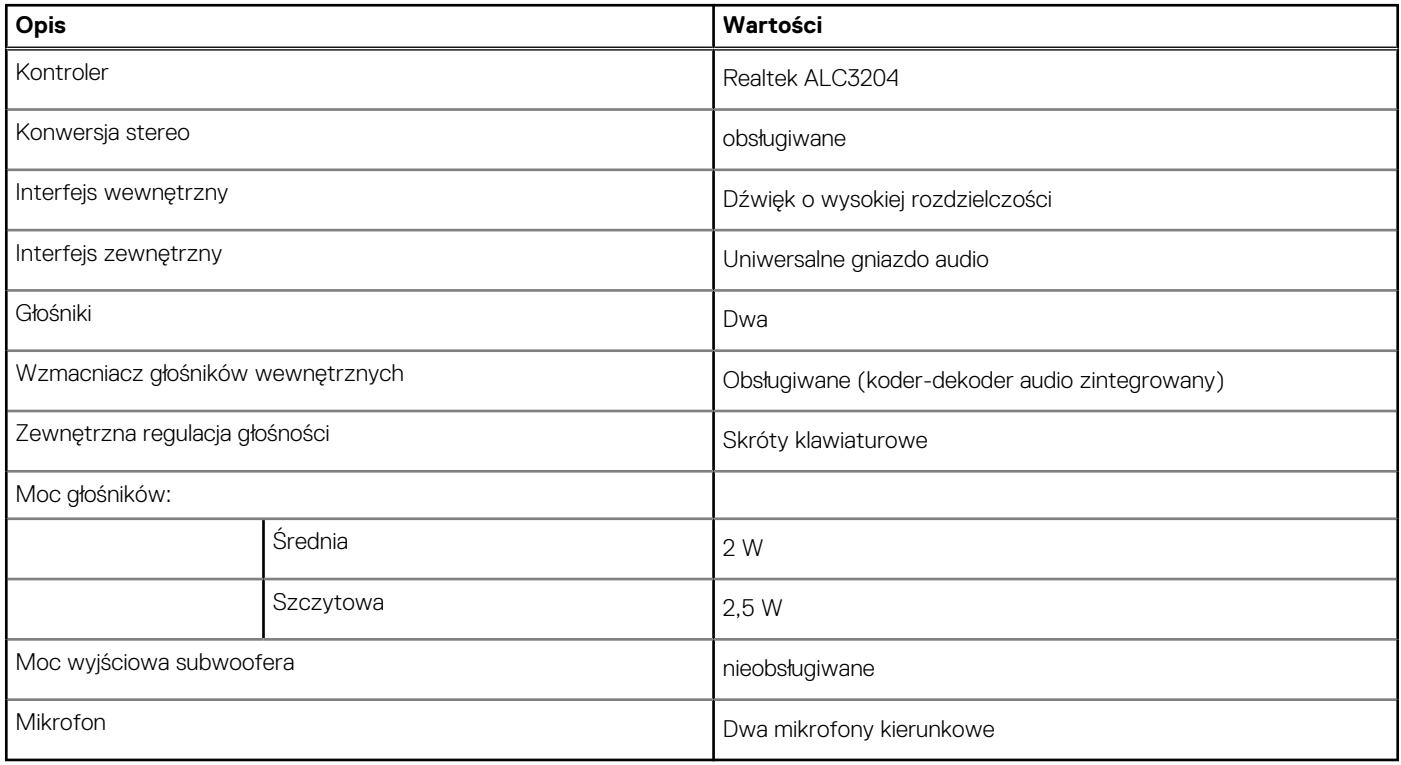

## **Video (Grafika)**

### **Tabela 10. Dane techniczne oddzielnej karty graficznej**

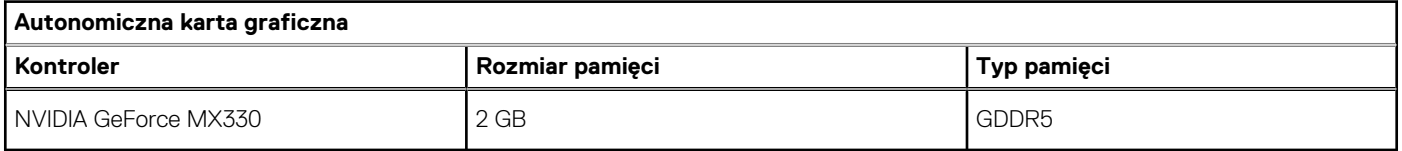

#### **Tabela 11. Dane techniczne zintegrowanej karty graficznej**

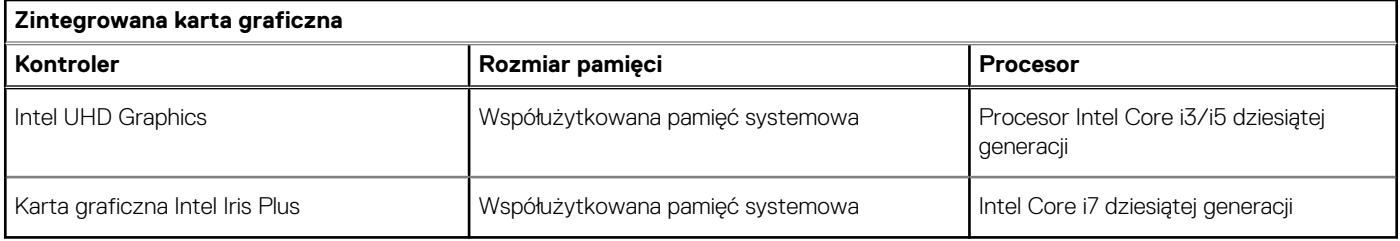

### **Kamera**

### **Tabela 12. Dane techniczne kamery**

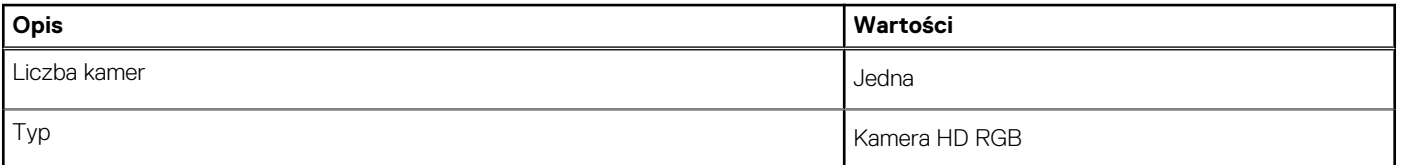

### <span id="page-15-0"></span>**Tabela 12. Dane techniczne kamery (cd.)**

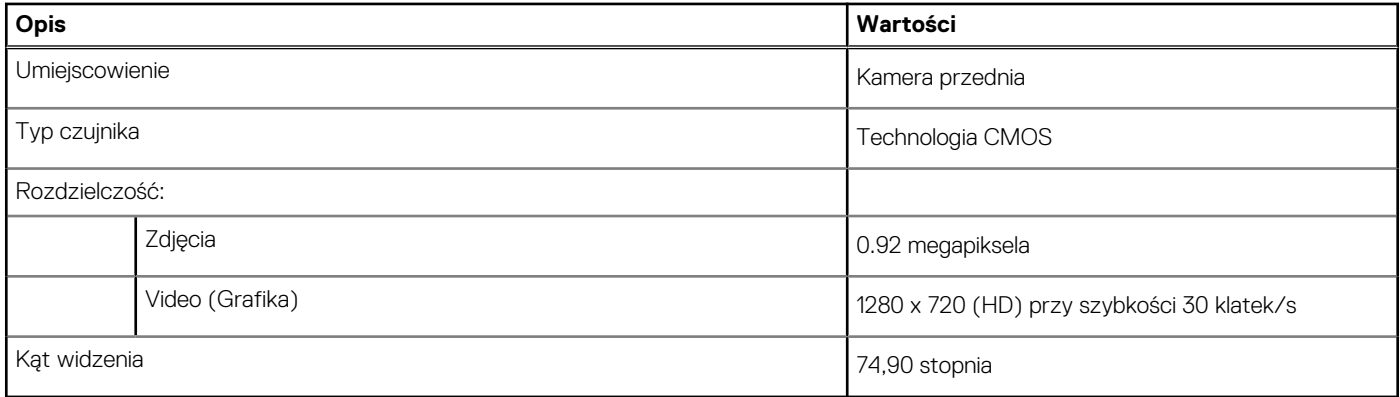

## **Komunikacja**

### **Ethernet**

### **Tabela 13. Ethernet — dane techniczne**

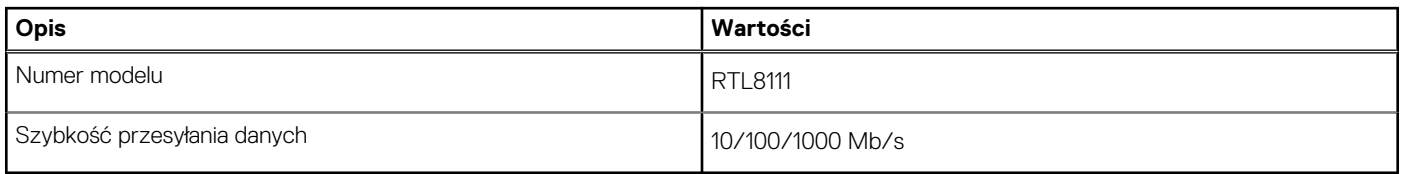

### Moduł łączności bezprzewodowej

### **Tabela 14. Dane techniczne modułu sieci bezprzewodowej**

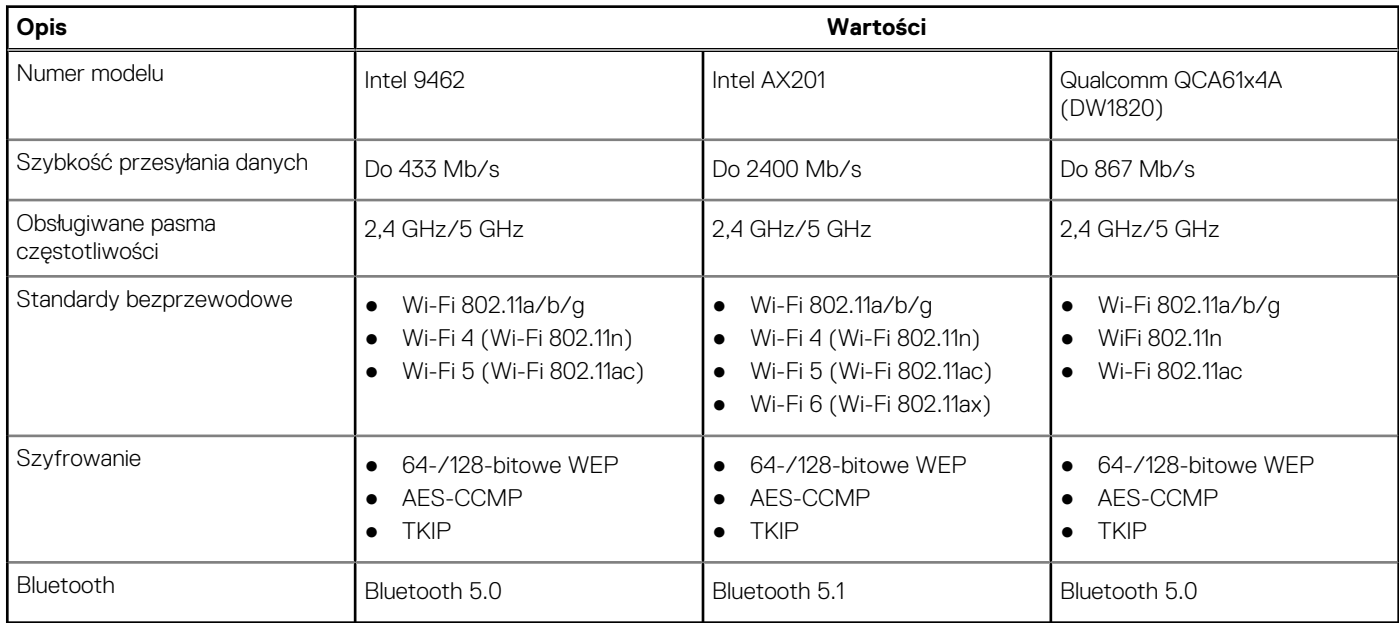

## <span id="page-16-0"></span>**Czytnik kart pamięci**

### **Tabela 15. Dane techniczne czytnika kart pamięci**

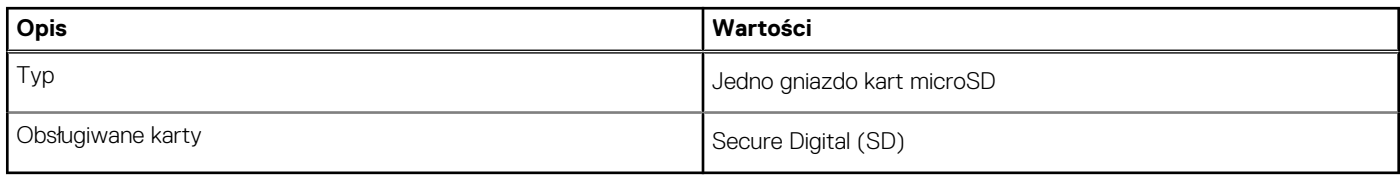

## **Zasilacz**

### **Tabela 16. Dane techniczne zasilacza**

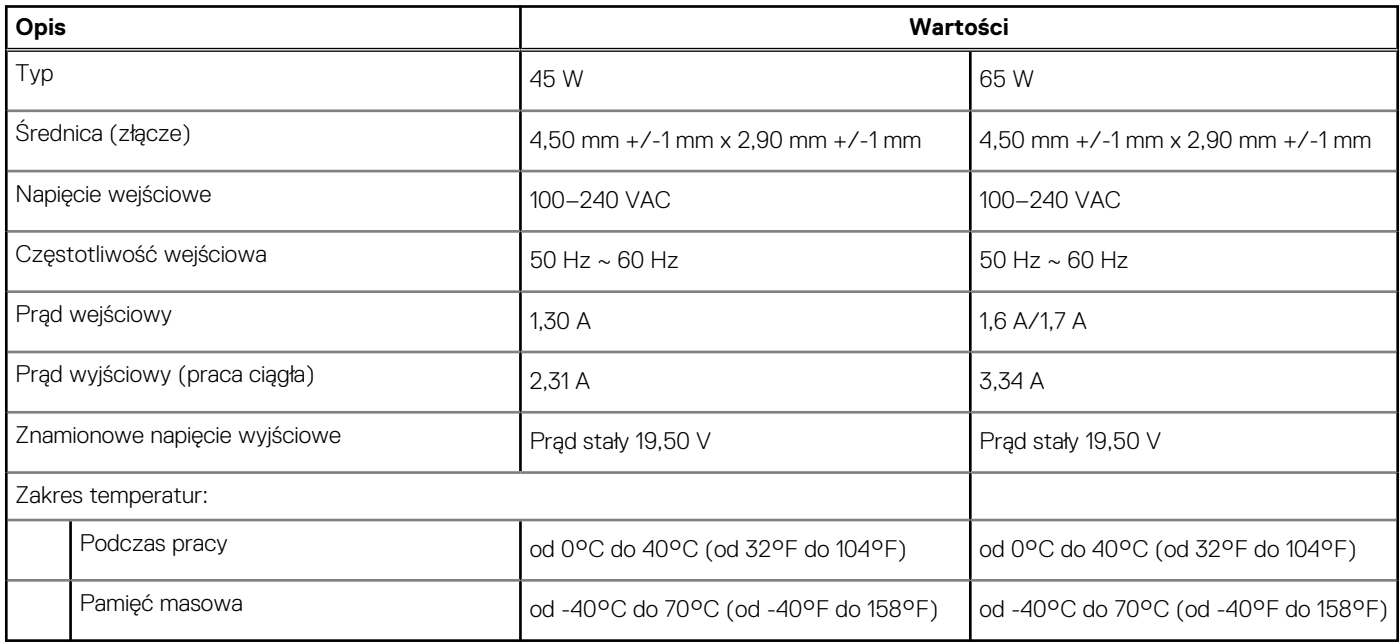

## **Bateria**

### **Tabela 17. Dane techniczne baterii**

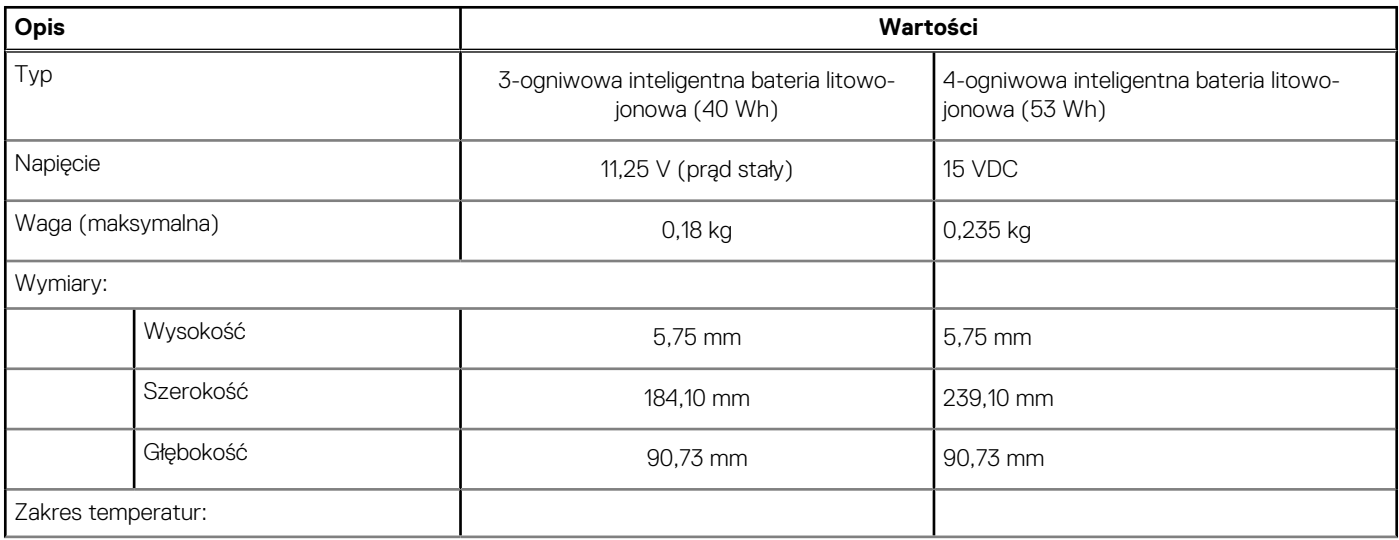

### <span id="page-17-0"></span>**Tabela 17. Dane techniczne baterii (cd.)**

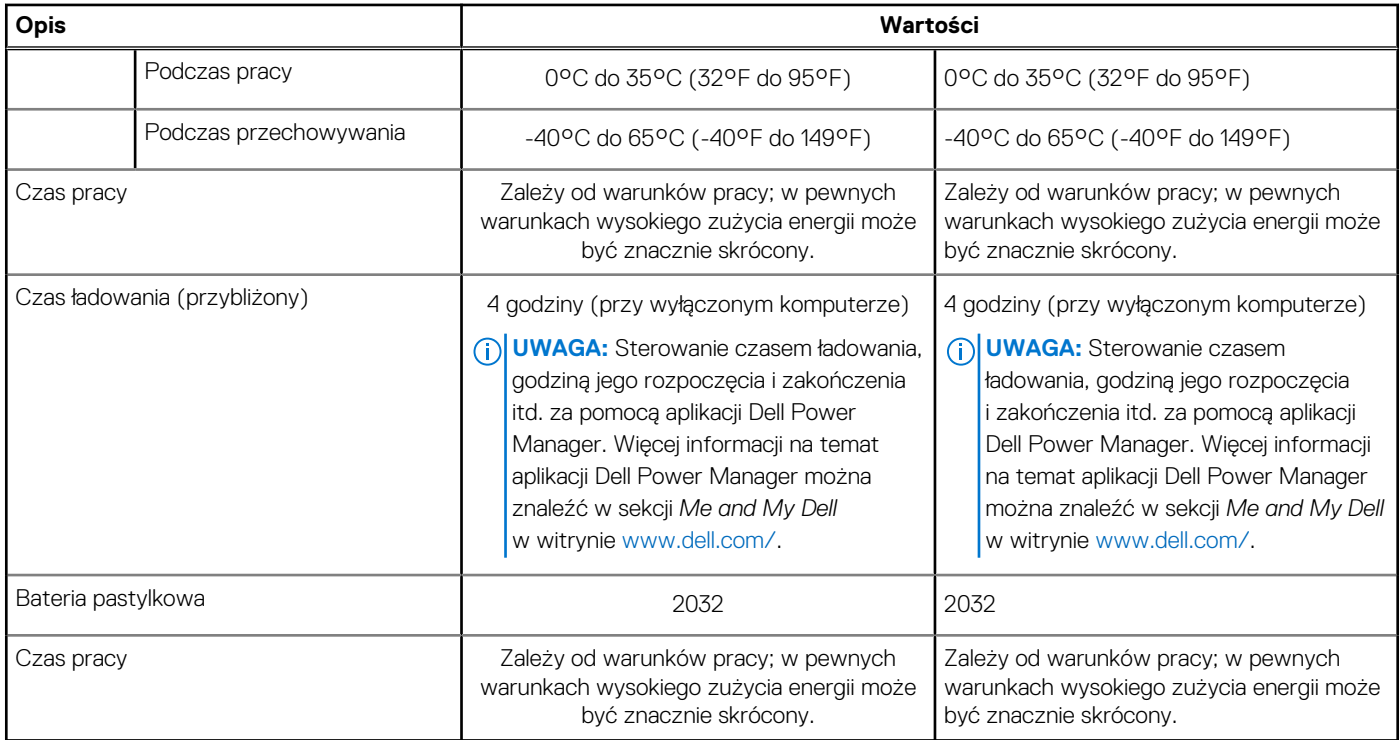

## **Wymiary i waga**

### **Tabela 18. Wymiary i waga**

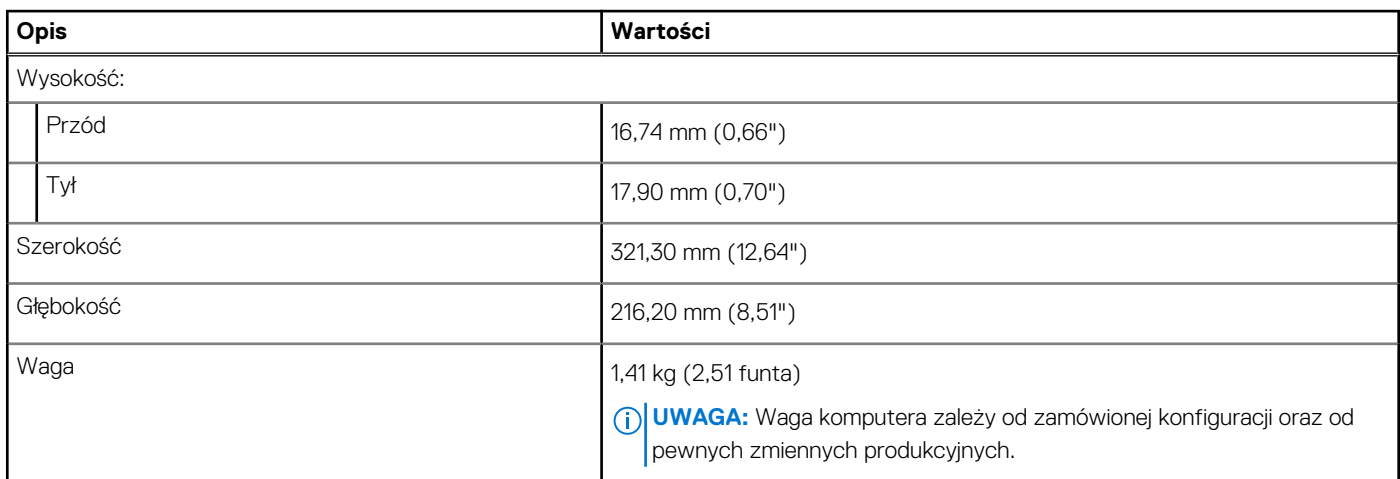

## **Wyświetlacz**

#### **Tabela 19. Dane techniczne: wyświetlacz**

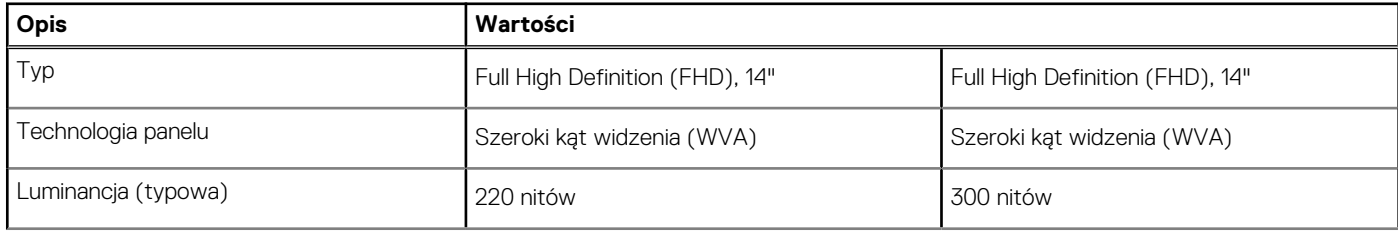

### <span id="page-18-0"></span>**Tabela 19. Dane techniczne: wyświetlacz (cd.)**

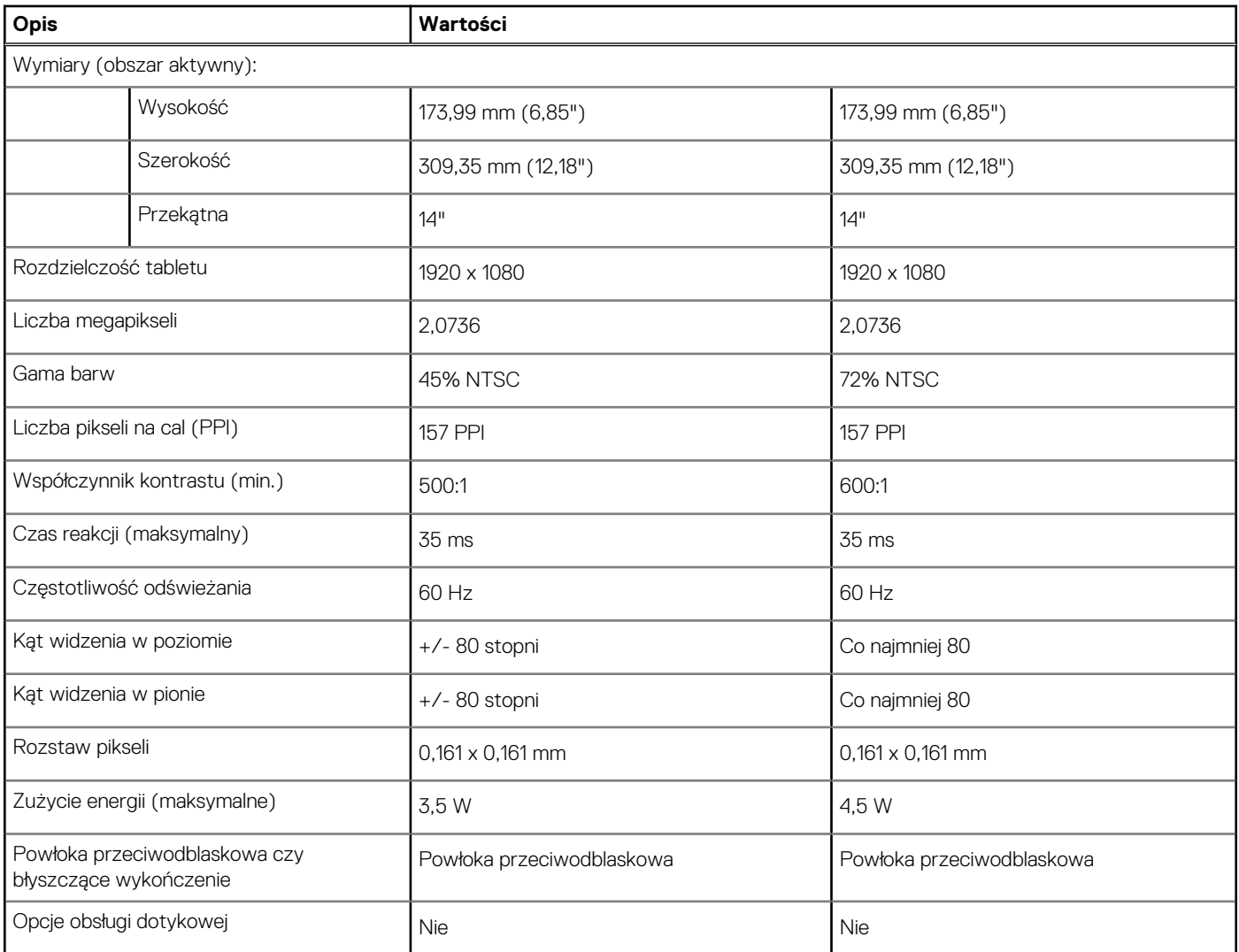

## **Klawiatura**

### **Tabela 20. Dane techniczne klawiatury**

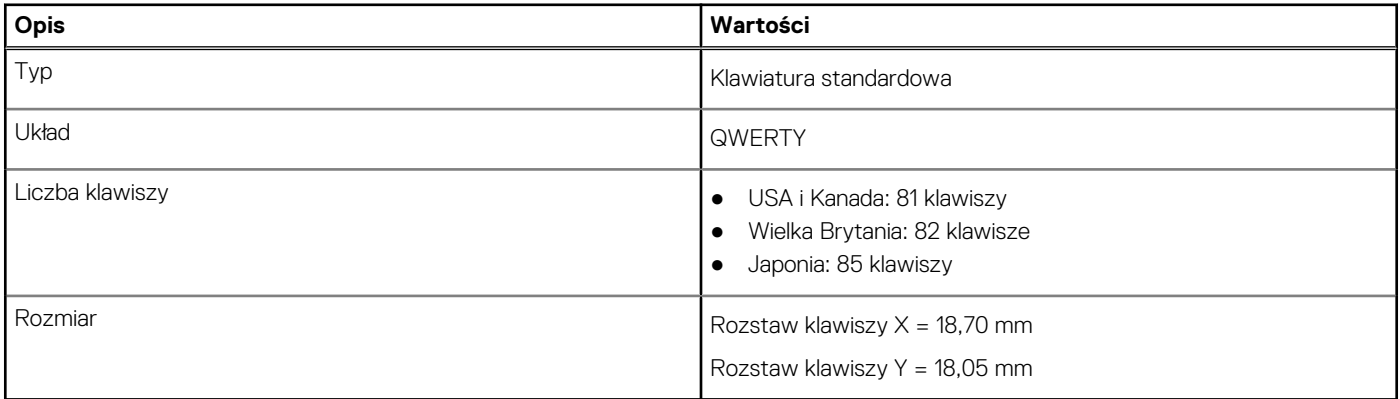

## <span id="page-19-0"></span>**Tabliczka dotykowa**

#### **Tabela 21. Dane techniczne tabliczki dotykowej**

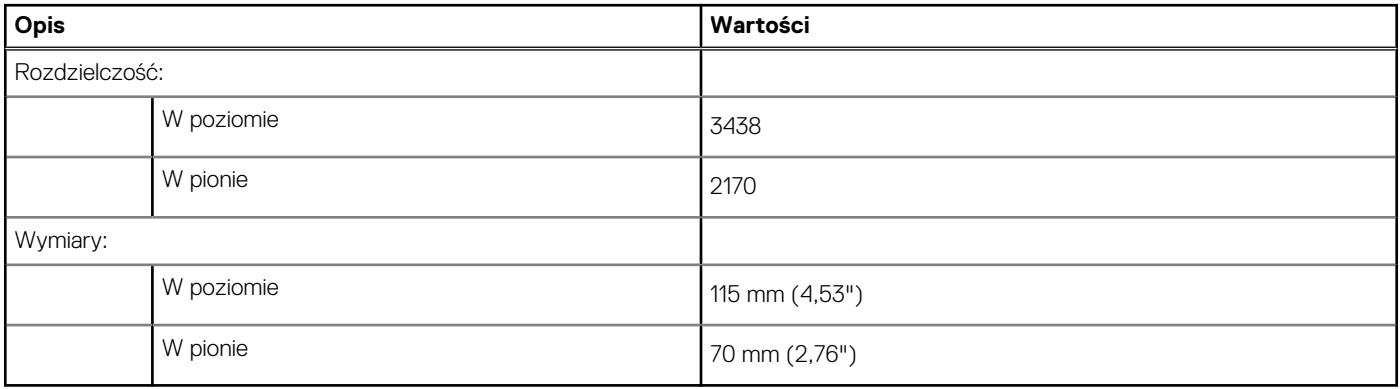

### **Gesty tabliczki dotykowej**

Więcej informacji na temat gestów tabliczki dotykowej w systemie Windows 10 zawiera artykuł [4027871](https://support.microsoft.com/help/4027871/windows-10-touchpad-gestures) w bazie wiedzy Microsoft pod adresem [support.microsoft.com](https://support.microsoft.com/).

## **Czytnik linii papilarnych (opcjonalny)**

#### **Tabela 22. Dane techniczne czytnika linii papilarnych**

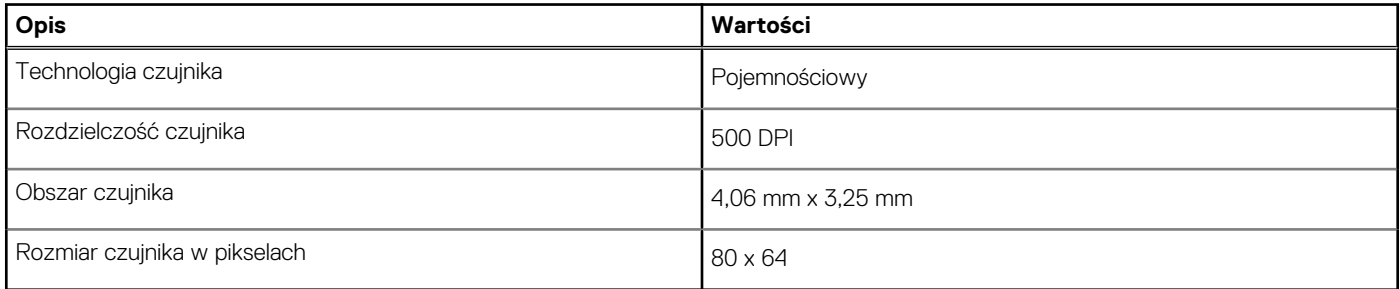

## **Security (Zabezpieczenia)**

#### **Tabela 23. Dane techniczne funkcji zabezpieczeń**

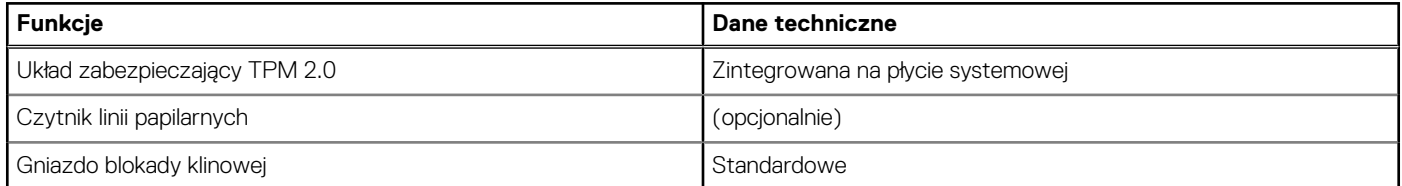

## **Oprogramowanie zabezpieczające**

#### **Tabela 24. Dane techniczne oprogramowania zabezpieczającego**

#### **Dane techniczne**

McAfee Small Business Security — 30-dniowa wersja próbna

#### <span id="page-20-0"></span>**Tabela 24. Dane techniczne oprogramowania zabezpieczającego (cd.)**

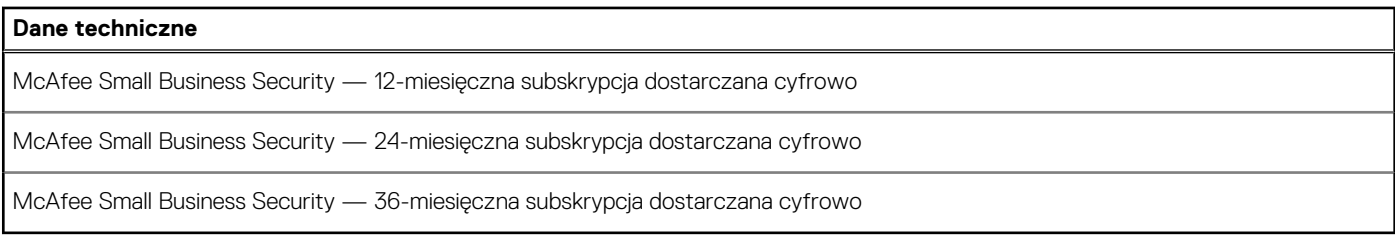

## **Środowisko pracy komputera**

**Poziom zanieczyszczeń w powietrzu:** G1 lub niższy, wg definicji w ISA-S71.04-1985

#### **Tabela 25. Środowisko pracy komputera**

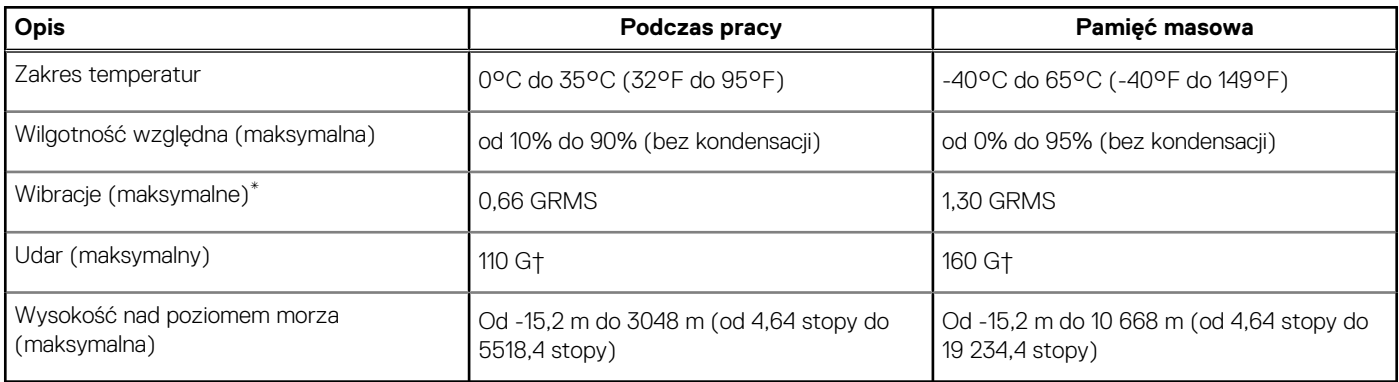

\* Mierzone z wykorzystaniem spektrum losowych wibracji, które symulują środowisko użytkownika.

† Mierzona za pomocą 2 ms pół-sinusoidalnego impulsu, gdy dysk twardy jest używany.

# **Oprogramowanie**

<span id="page-21-0"></span>Niniejszy rozdział zawiera szczegółowe informacje na temat obsługiwanych systemów operacyjnych oraz instrukcje dotyczące sposobu instalacji sterowników.

#### **Tematy:**

• Pobieranie sterowników dla systemu Windows

## **Pobieranie sterowników dla systemu Windows**

- 1. Włącz notebooka.
- 2. Przejdź do strony internetowej **Dell.com/support**.
- 3. Kliknij pozycję **Wsparcie dla produktu**, wprowadź kod Service Tag notebooka, a następnie kliknij przycisk **Prześlij**.
	- **UWAGA:** Jeśli nie masz kodu Service Tag, skorzystaj z funkcji automatycznego wykrywania kodu albo ręcznie wyszukaj model swojego notebooka.
- 4. Kliknij opcję **Sterowniki i pliki do pobrania**.
- 5. Wybierz system operacyjny zainstalowany na notebooku.
- 6. Przewiń stronę w dół i wybierz sterownik do zainstalowania.
- 7. Wybierz pozycję **Pobierz plik**, aby pobrać sterownik notebooka.
- 8. Po zakończeniu pobierania przejdź do folderu, w którym został zapisany plik sterownika.
- 9. Kliknij dwukrotnie ikonę pliku sterownika i postępuj zgodnie z instrukcjami wyświetlanymi na ekranie.

# **Program konfiguracji systemu**

<span id="page-22-0"></span>**OSTRZEŻENIE: Ustawienia konfiguracji systemu BIOS powinni zmieniać tylko doświadczeni użytkownicy. Niektóre zmiany mogą spowodować nieprawidłową pracę komputera.**

**UWAGA:** Przed skorzystaniem z programu konfiguracji systemu BIOS zalecane jest zapisanie informacji wyświetlanych na ekranie, നി aby można je było wykorzystać w przyszłości.

Programu konfiguracji systemu BIOS można używać w następujących celach:

- Wyświetlanie informacji o sprzęcie zainstalowanym w komputerze, takich jak ilość pamięci operacyjnej (RAM) i pojemność dysku twardego.
- Modyfikowanie konfiguracji systemu.
- Ustawianie i modyfikowanie opcji, takich jak hasło, typ zainstalowanego dysku twardego oraz włączanie i wyłączanie podstawowych urządzeń.

#### **Tematy:**

- Menu startowe
- Klawisze nawigacji
- [Sekwencja startowa](#page-23-0)
- [Konfiguracja systemu BIOS](#page-23-0)
- [Aktualizowanie systemu BIOS w systemie Windows](#page-35-0)
- [Hasło systemowe i hasło konfiguracji systemu](#page-39-0)

### **Menu startowe**

Po wyświetleniu logo Dell naciśnij klawisz <F12>, aby wyświetlić menu jednorazowych opcji uruchamiania z listą urządzeń startowych w komputerze. To menu zawiera także opcje Diagnostyka i Konfiguracja systemu BIOS. Urządzenia są wymienione w menu rozruchu, tylko jeśli są urządzeniami rozruchowymi systemu. Za pomocą tego menu można uruchomić komputer z wybranego urządzenia albo wykonać testy diagnostyczne komputera. Używanie menu startowego nie powoduje zmiany kolejności urządzeń startowych zdefiniowanej w systemie BIOS.

Dostępne opcje:

- **Urządzenia rozruchowe UEFI**:
	- Menedżer rozruchu systemu Windows
	- Dysk twardy UEFI
	- Wbudowany interfejs sieciowy (IPv4)
	- Wbudowany interfejs sieciowy (IPv6)
- **Zadania przed uruchomieniem systemu**:
	- konfiguracja systemu BIOS
	- Diagnostyka
	- Aktualizacje systemu BIOS
	- Odzyskiwanie narzędzia SupportAssist do odzyskiwania systemu operacyjnego
	- Aktualizacja pamięci Flash systemu BIOS zdalna
	- Konfiguracja urządzenia

### **Klawisze nawigacji**

**UWAGA:** Większość opcji konfiguracji systemu jest zapisywana, a zmiany ustawień są wprowadzane po ponownym uruchomieniu ⋒ komputera.

<span id="page-23-0"></span>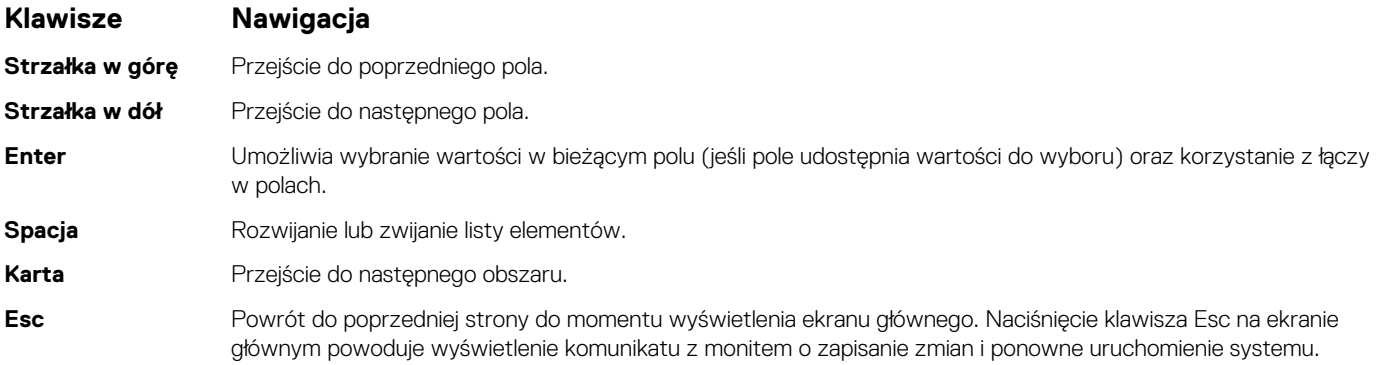

### **Sekwencja startowa**

Opcja Sekwencja startowa umożliwia pominięcie kolejności urządzeń startowych zdefiniowanej w programie konfiguracji systemu i uruchomienie komputera z określonego urządzenia (na przykład z napędu optycznego lub dysku twardego). Po wyświetleniu logo Dell, kiedy komputer wykonuje automatyczny test diagnostyczny (POST), dostępne są następujące funkcje:

- Dostęp do konfiguracji systemu: naciśnij klawisz F2.
- Wyświetlenie menu jednorazowej opcji uruchamiania: naciśnij klawisz F12.

Menu jednorazowej opcji rozruchu zawiera urządzenia, z których można uruchomić komputer, oraz opcję diagnostyki. Opcje dostępne w tym menu są następujące:

- Napęd wymienny (jeśli jest dostępny)
- Naped STXXXX **UWAGA:** XXXX oznacza numer napędu SATA.
- Napęd optyczny (jeśli jest dostępny)
- Dysk twardy SATA (jeśli jest dostępny)
- Diagnostyka
	- $\bigcirc$ **UWAGA:** Wybranie opcji **Diagnostyka** powoduje wyświetlenie ekranu **Diagnostyka SupportAssist**.

Ekran sekwencji startowej zawiera także opcję umożliwiającą otwarcie programu konfiguracji systemu.

## **Konfiguracja systemu BIOS**

**UWAGA:** W zależności od notebooka oraz zainstalowanych urządzeń wymienione w tej sekcji pozycje mogą, ale nie muszą, pojawiać ⋒ sie na ekranie.

### **Informacje ogólne**

#### **Tabela 26. Informacje ogólne**

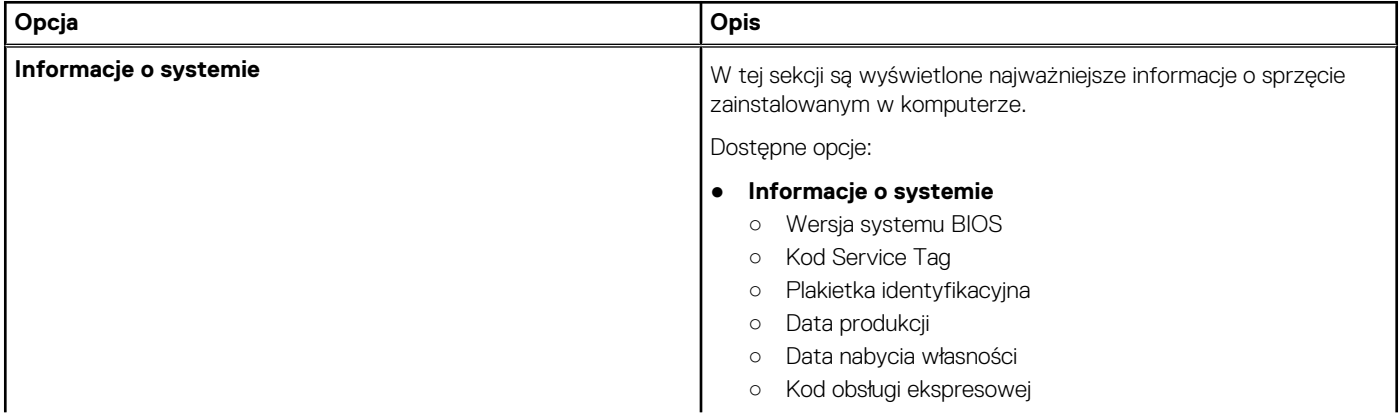

#### <span id="page-24-0"></span>**Tabela 26. Informacje ogólne**

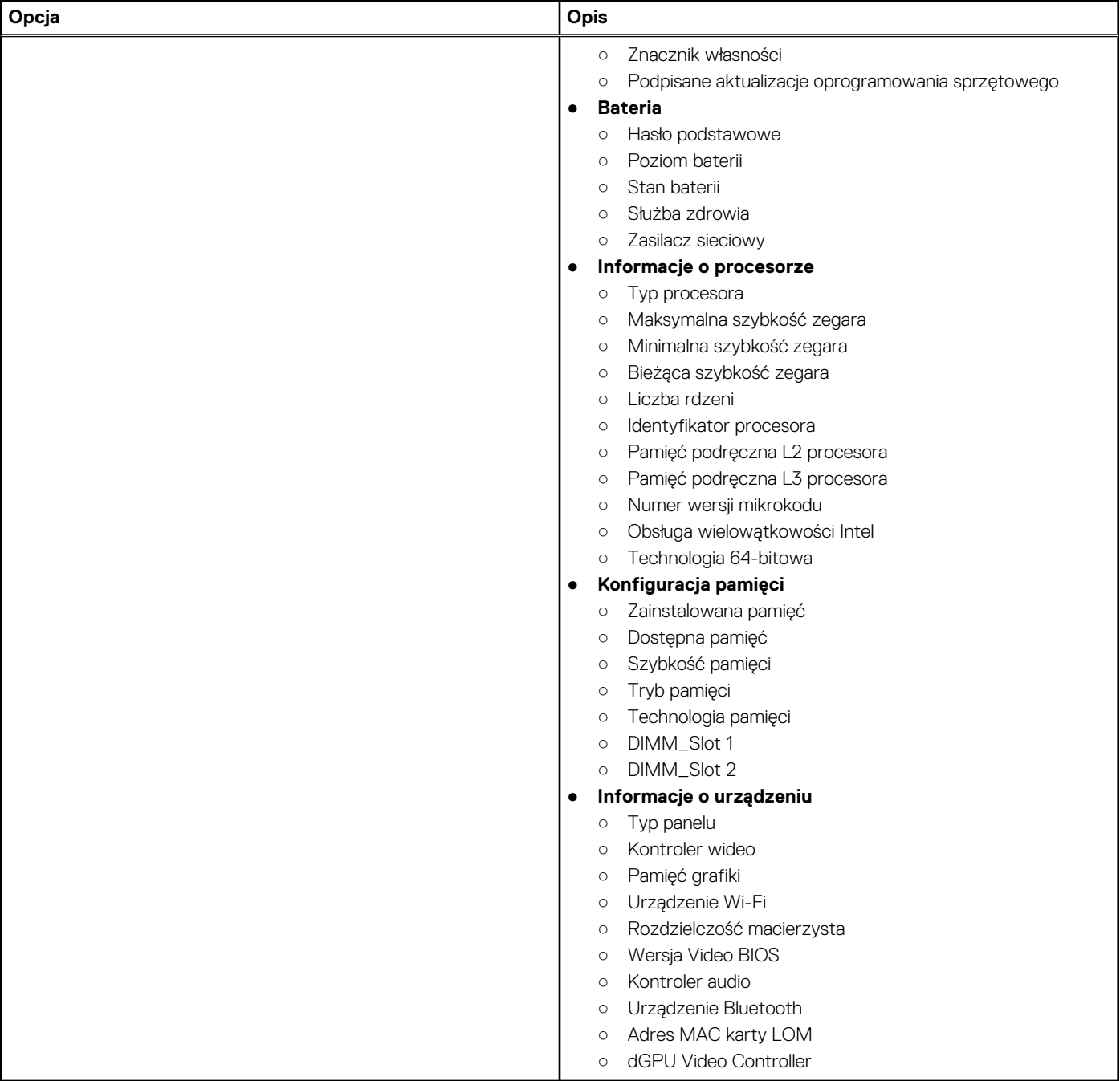

### **Konfiguracja rozruchu**

### **Tabela 27. Konfiguracja rozruchu**

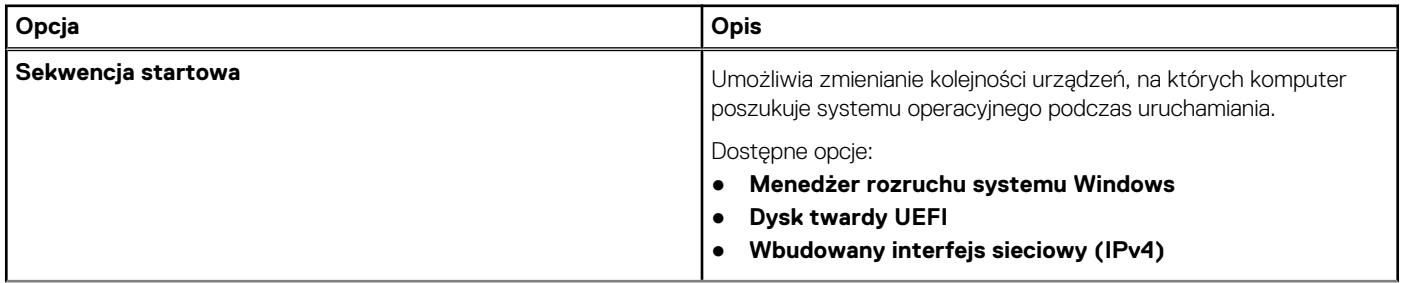

### <span id="page-25-0"></span>**Tabela 27. Konfiguracja rozruchu (cd.)**

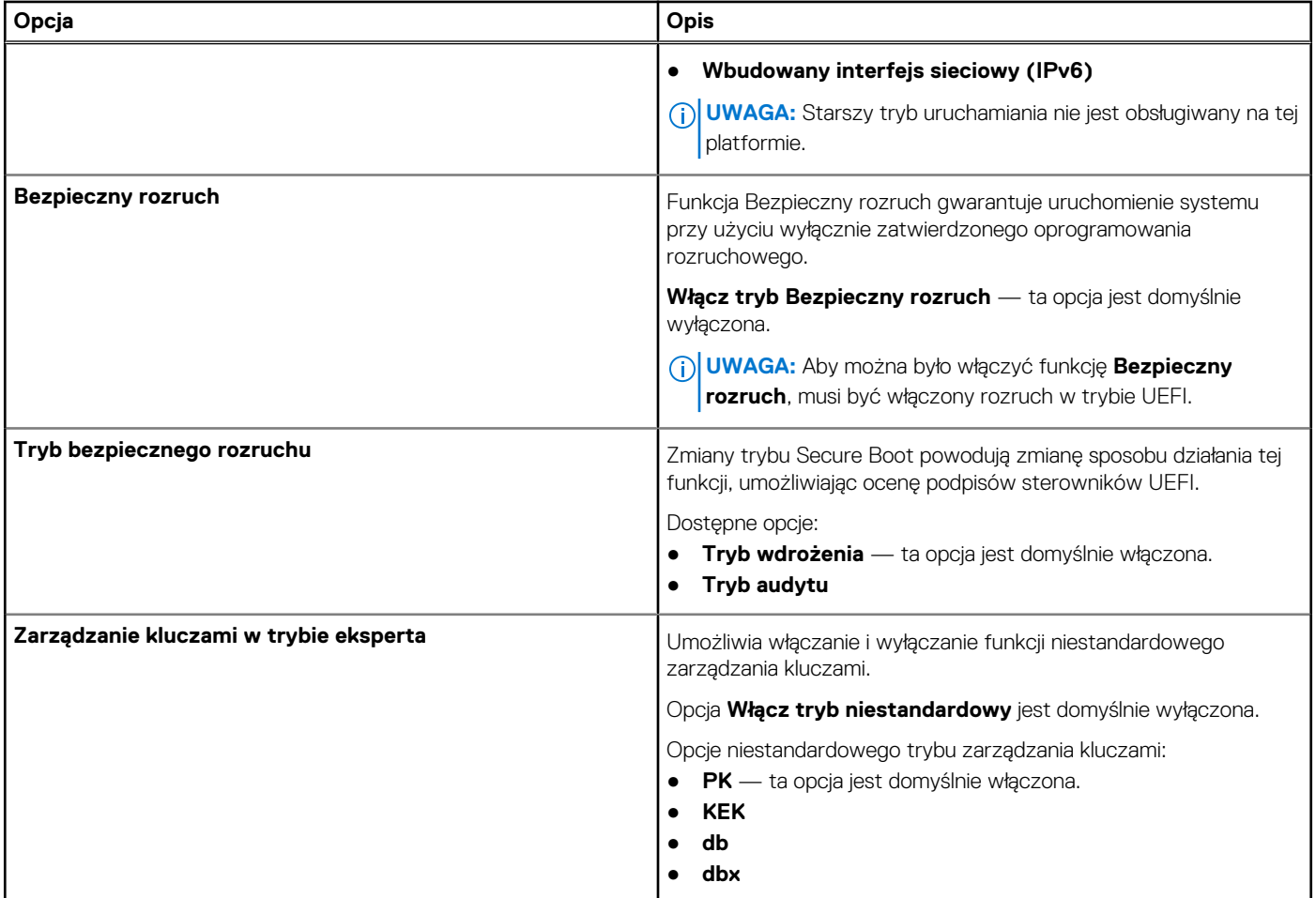

### **Zintegrowane urządzenia**

### **Tabela 28. Opcje zintegrowanych urządzeń**

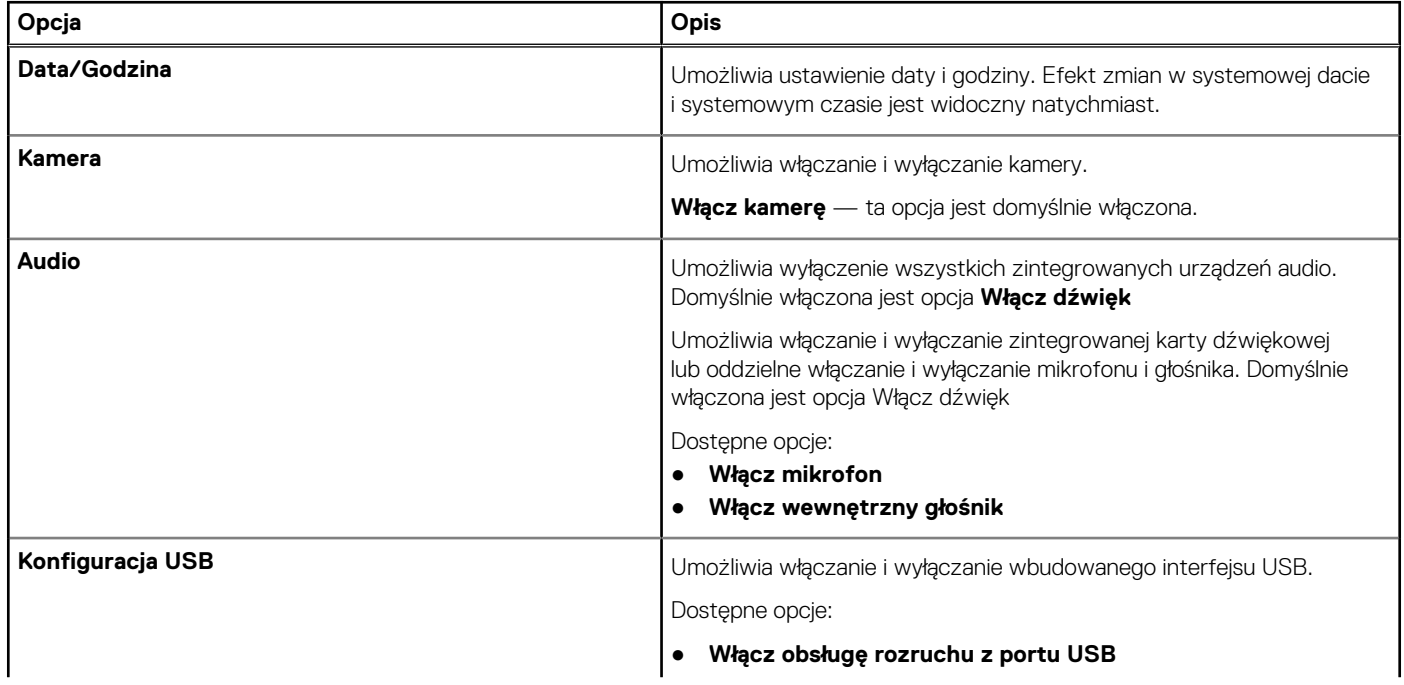

### <span id="page-26-0"></span>**Tabela 28. Opcje zintegrowanych urządzeń (cd.)**

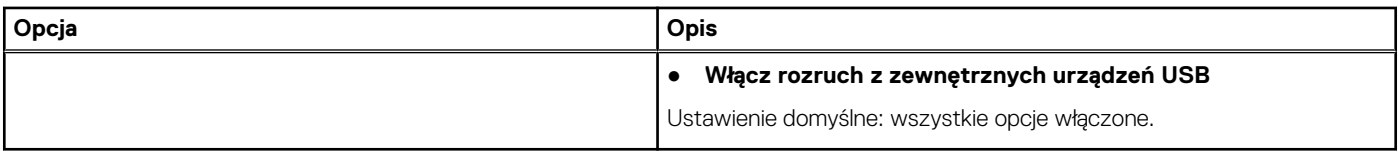

### **Podczas przechowywania**

### **Tabela 29. Opcje pamięci masowej**

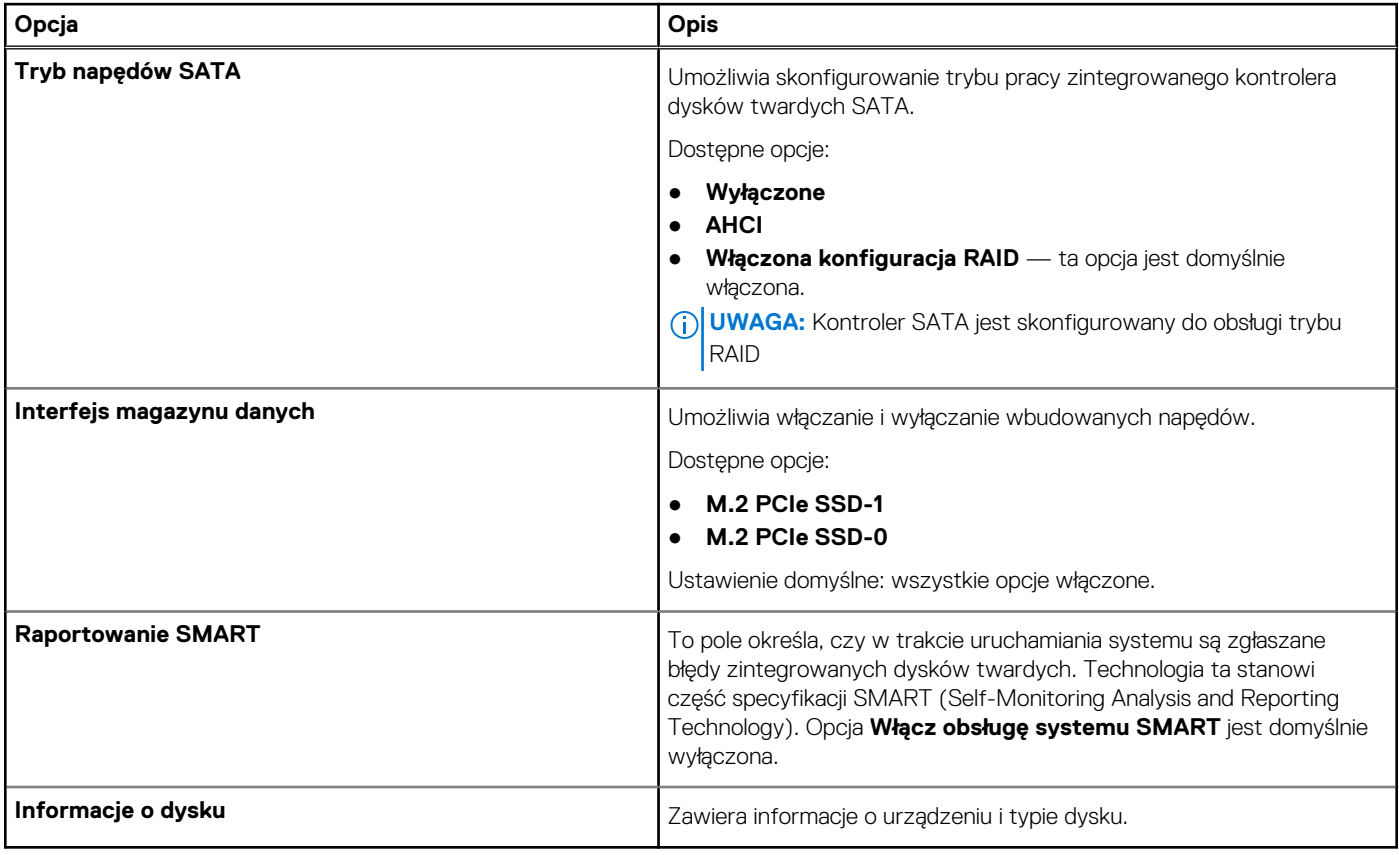

### **Wyświetlacz**

### **Tabela 30. Opcje wyświetlacza**

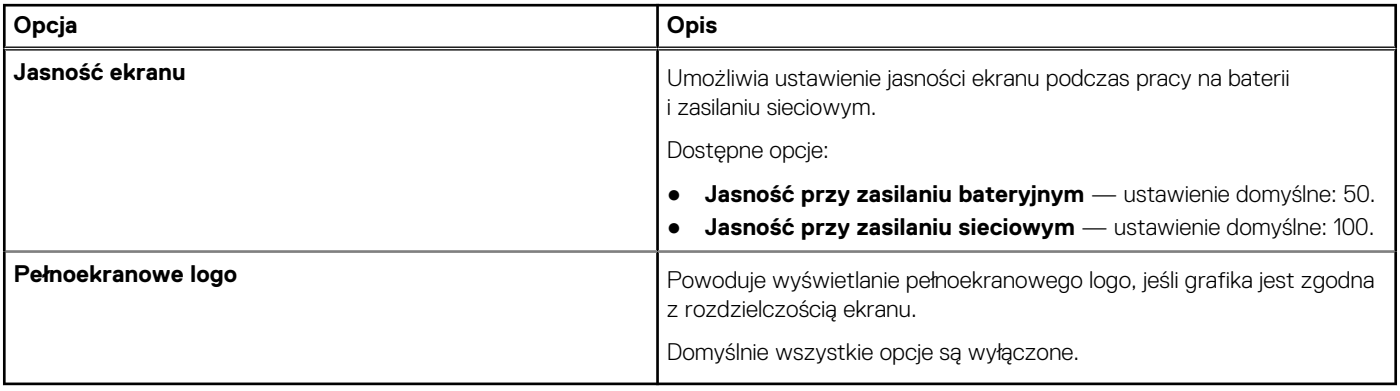

### <span id="page-27-0"></span>**Opcje łączności**

### **Tabela 31. Połączenie**

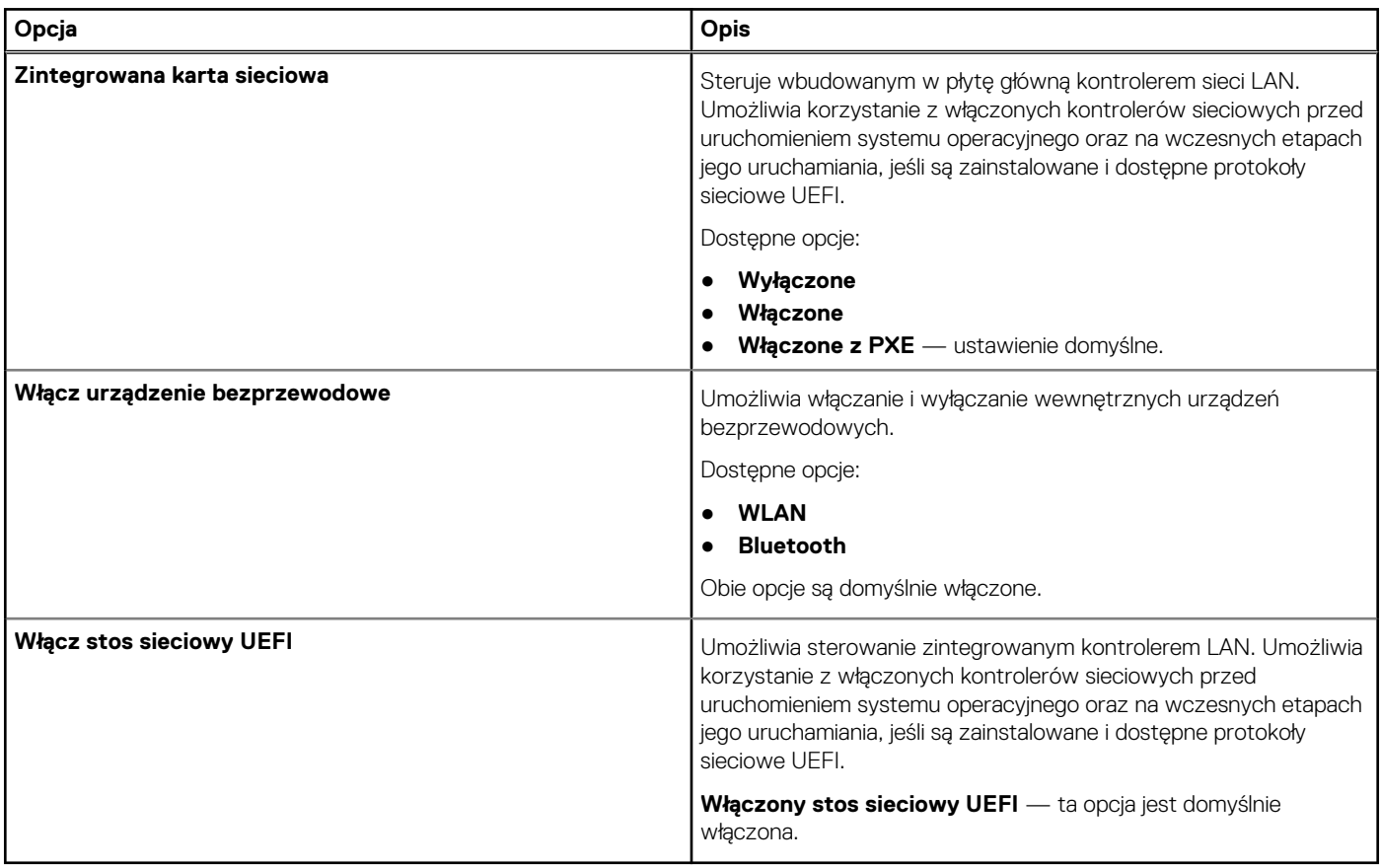

### **Zarządzanie energią**

### **Tabela 32. Zarządzanie energią**

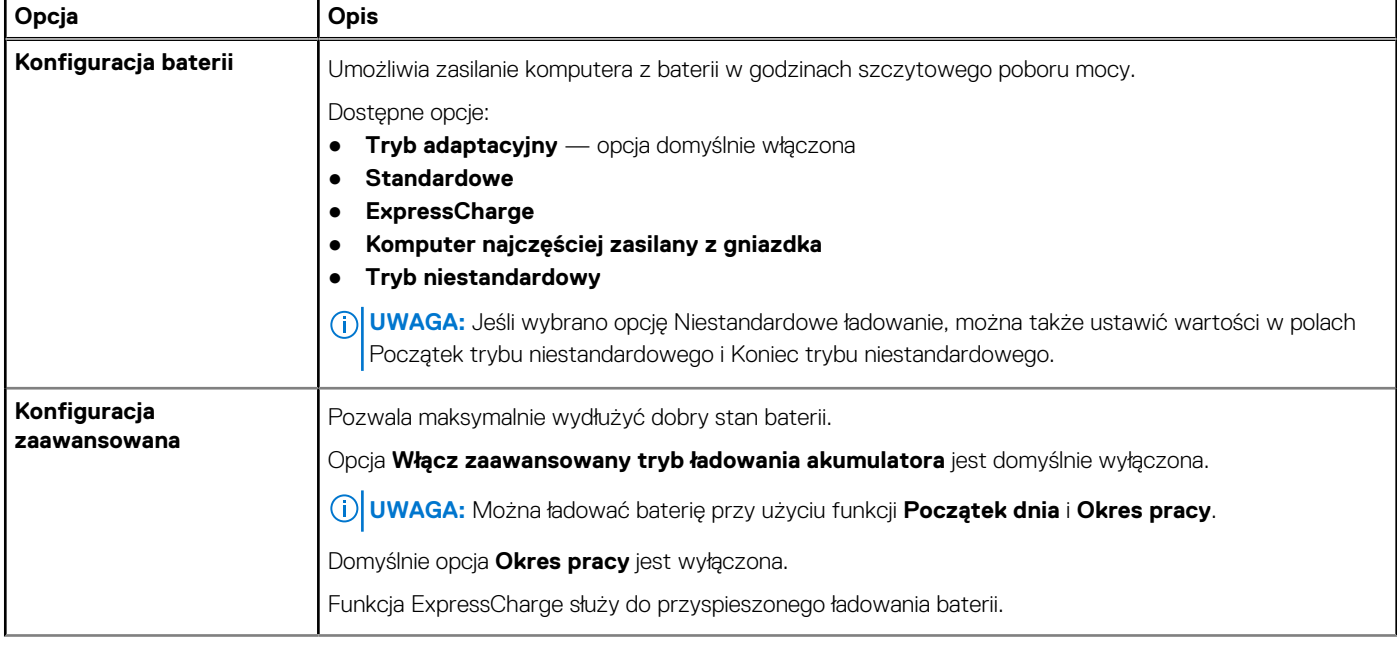

### **Tabela 32. Zarządzanie energią (cd.)**

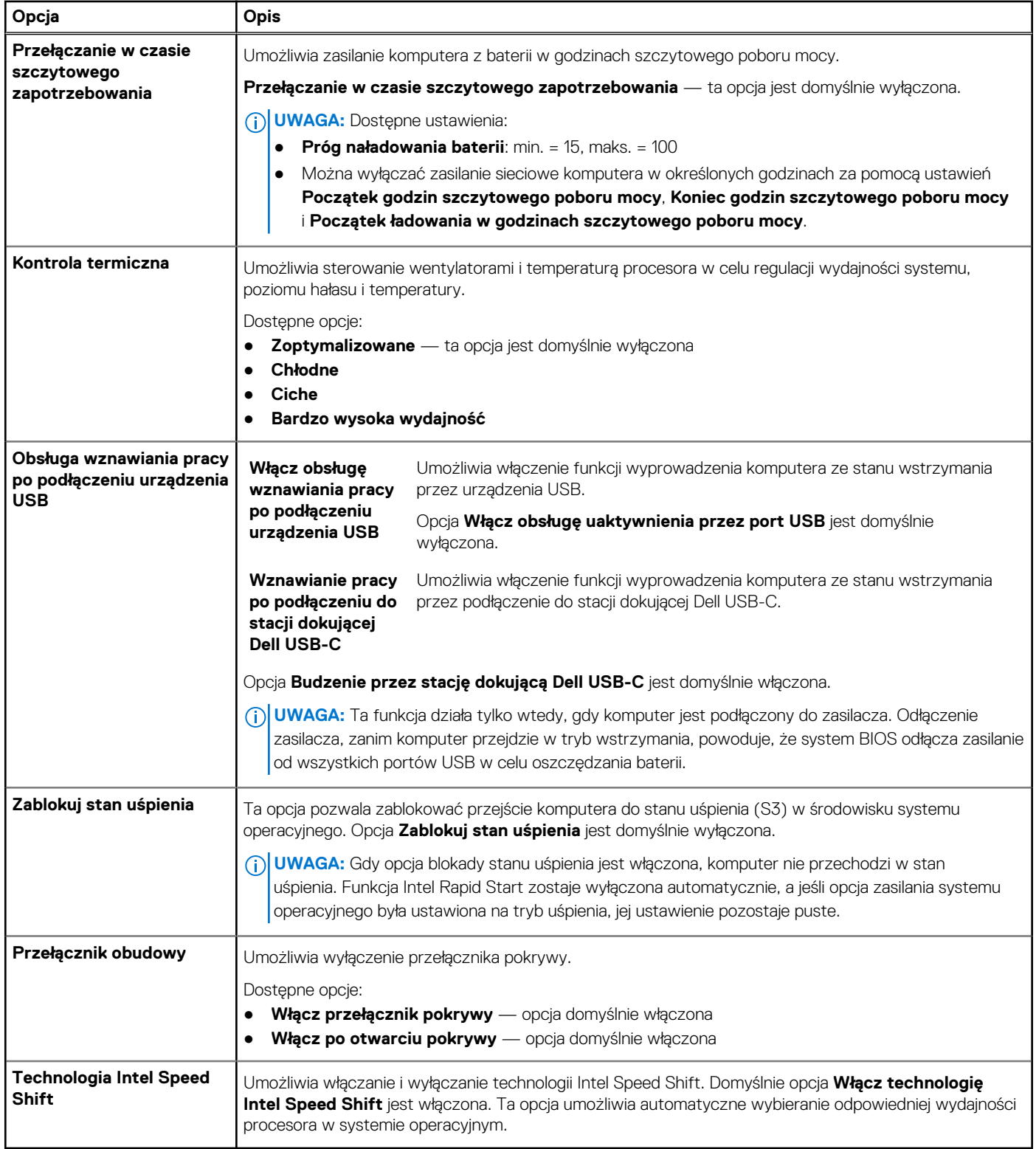

### <span id="page-29-0"></span>**Zabezpieczenia**

### **Tabela 33. Zabezpieczenia**

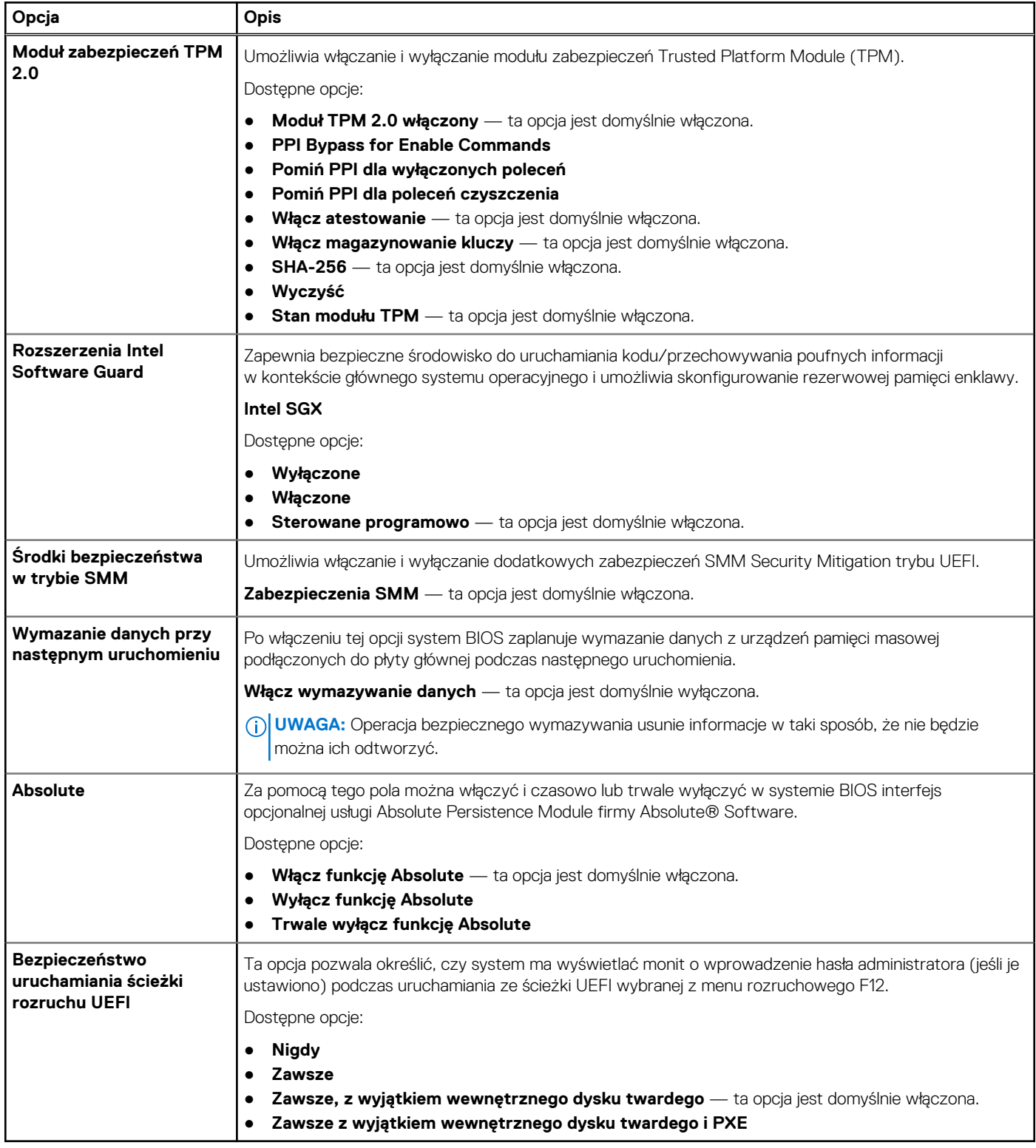

### <span id="page-30-0"></span>**Hasło**

### **Tabela 34. Zabezpieczenia**

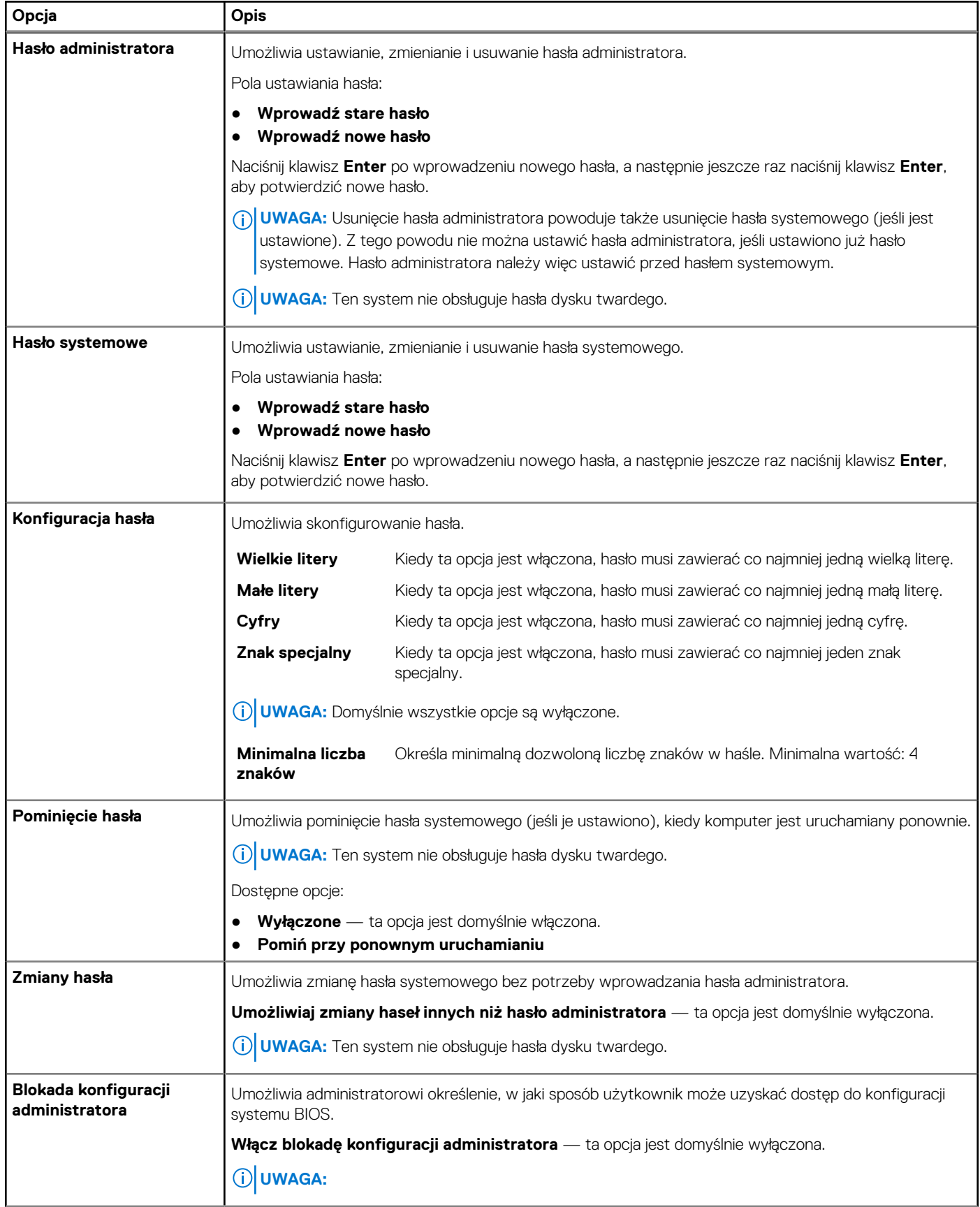

### <span id="page-31-0"></span>**Tabela 34. Zabezpieczenia (cd.)**

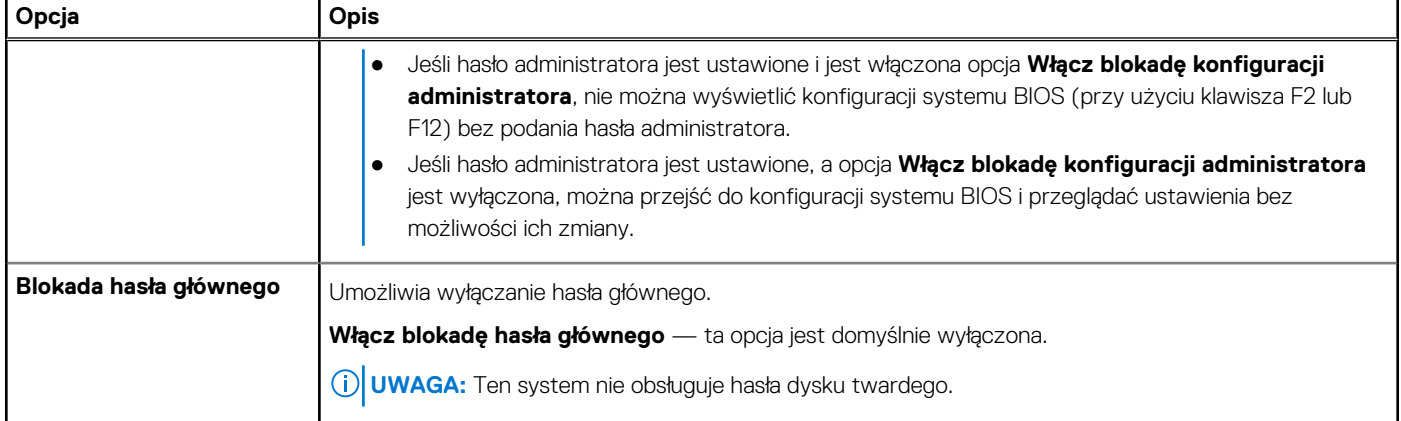

### **Aktualizacja i odzyskiwanie**

### **Tabela 35. Aktualizacja i odzyskiwanie**

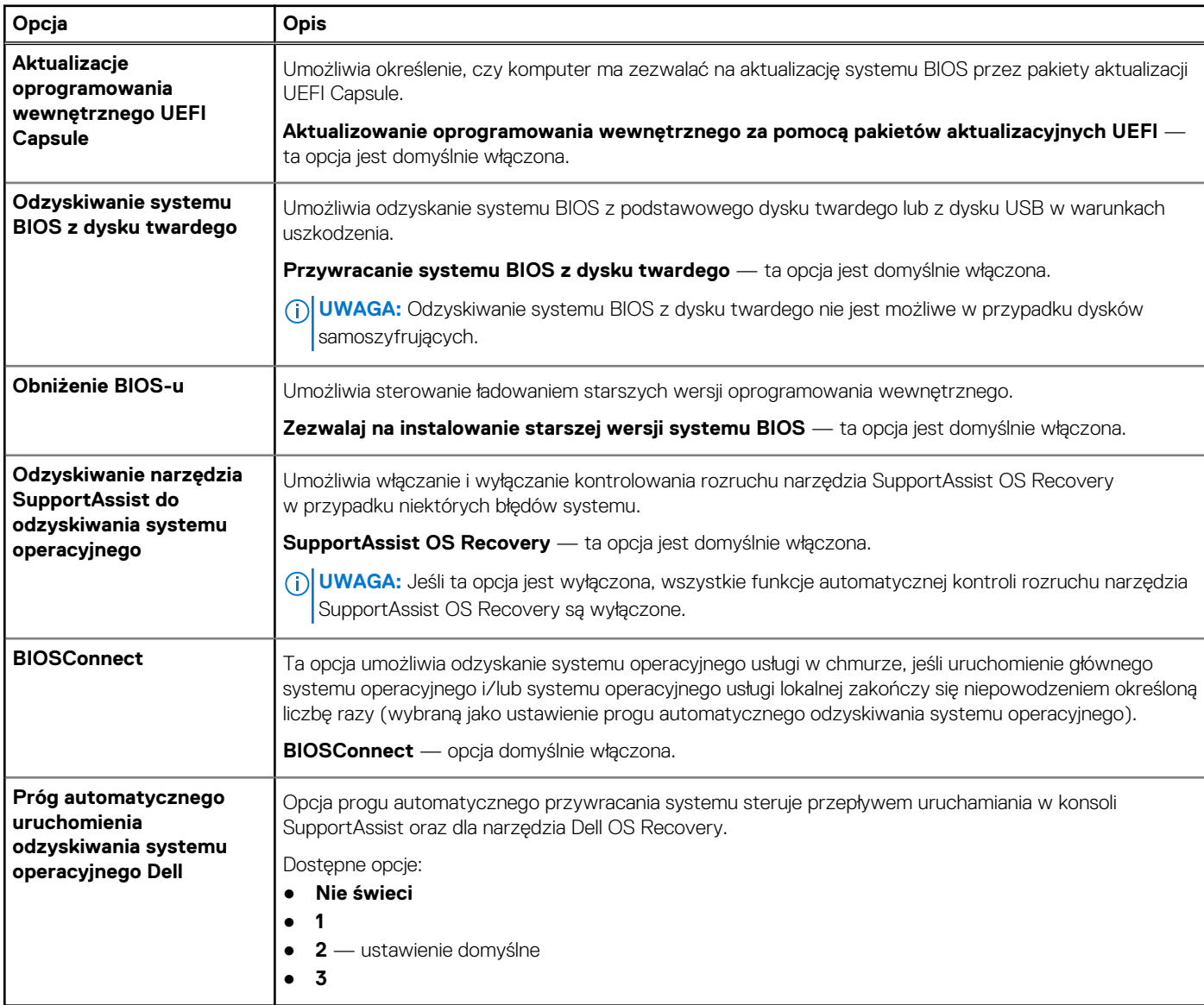

### <span id="page-32-0"></span>**Zarządzanie systemem**

### **Tabela 36. Zarządzanie systemem**

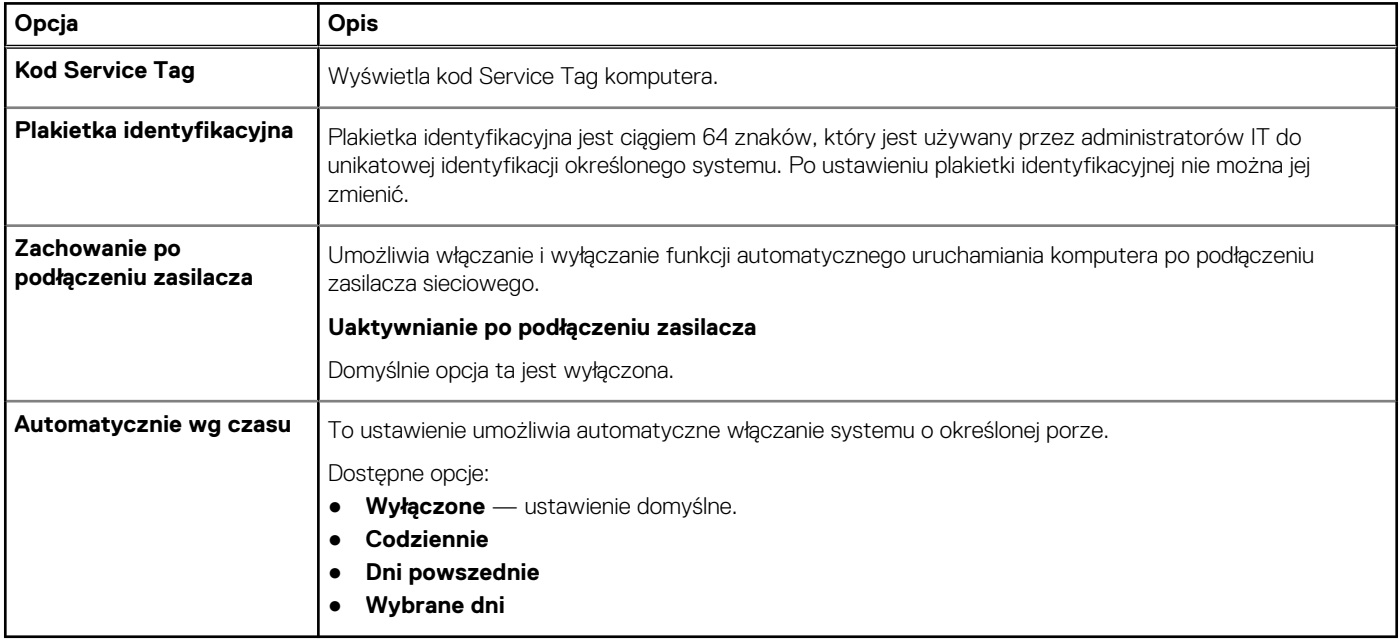

### **Klawiatura**

### **Tabela 37. Klawiatura**

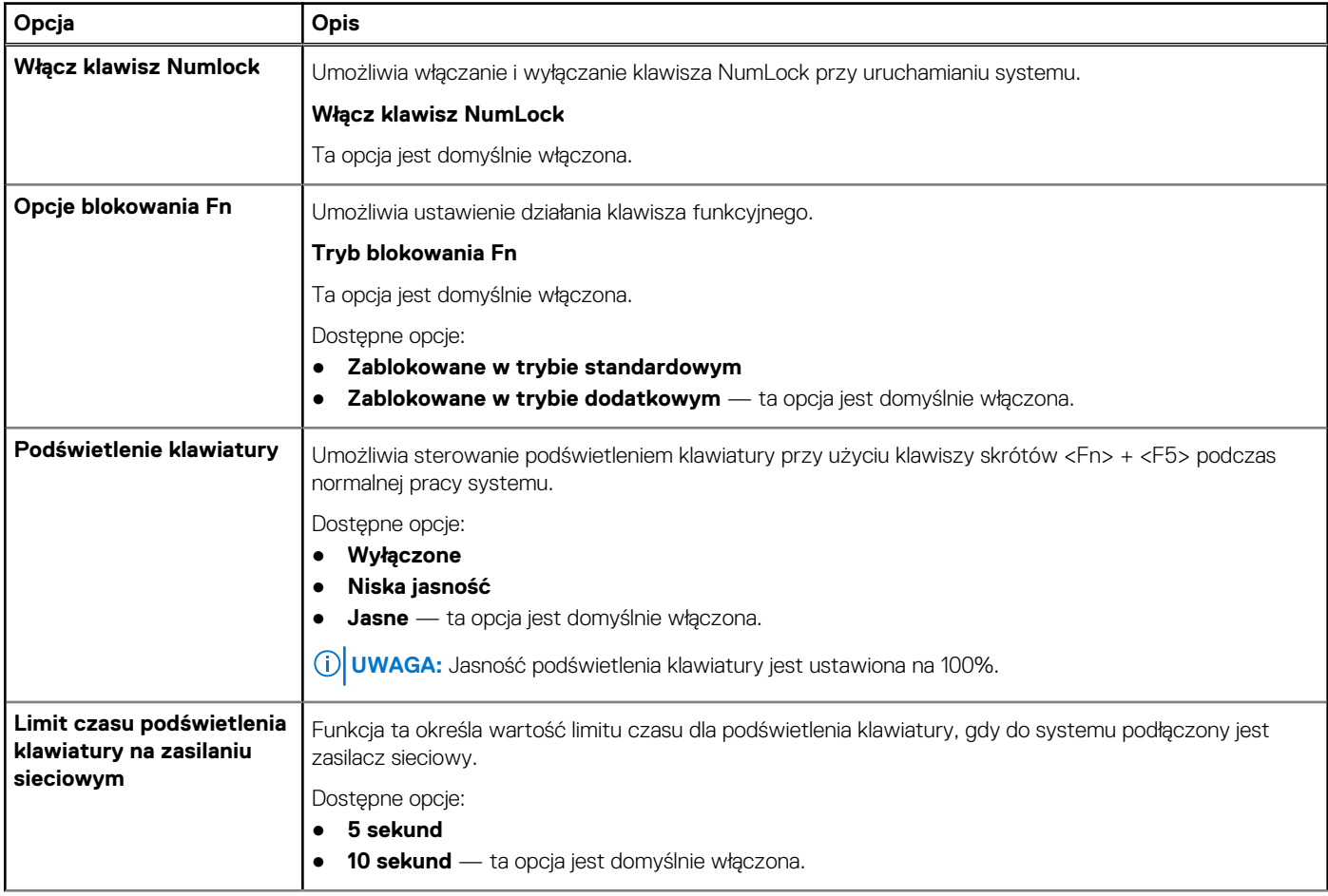

#### <span id="page-33-0"></span>**Tabela 37. Klawiatura (cd.)**

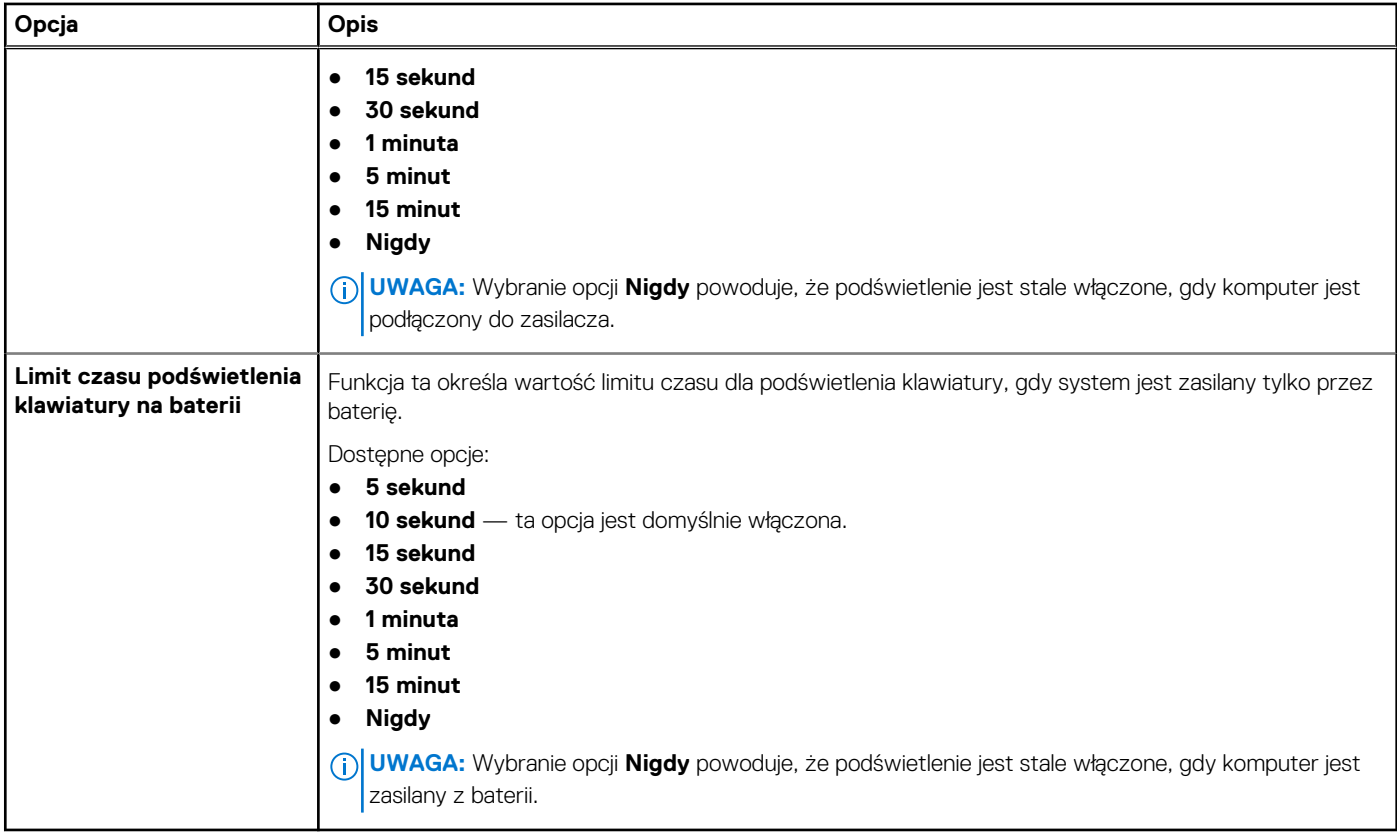

### **Zachowanie przed rozruchem**

### **Tabela 38. Zachowanie przed rozruchem**

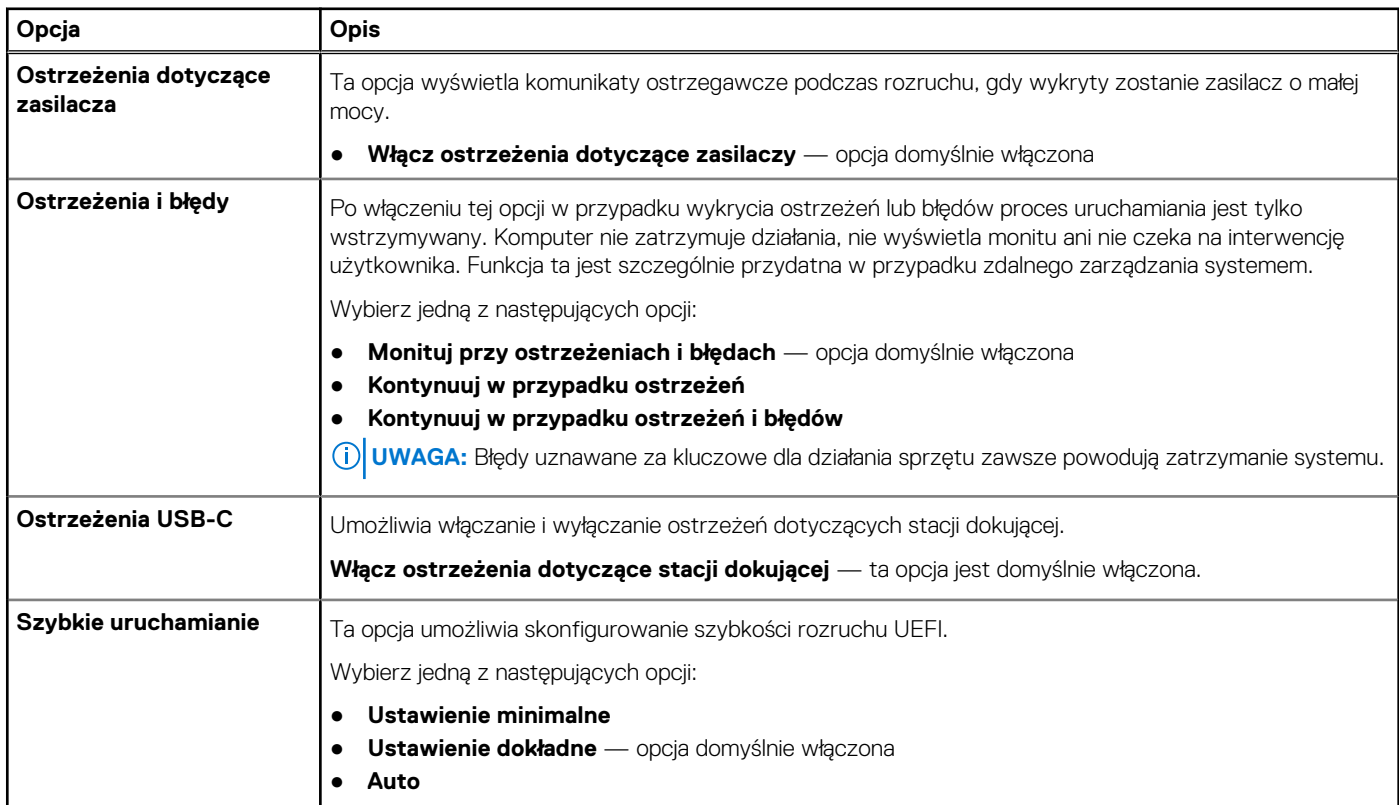

### <span id="page-34-0"></span>**Tabela 38. Zachowanie przed rozruchem (cd.)**

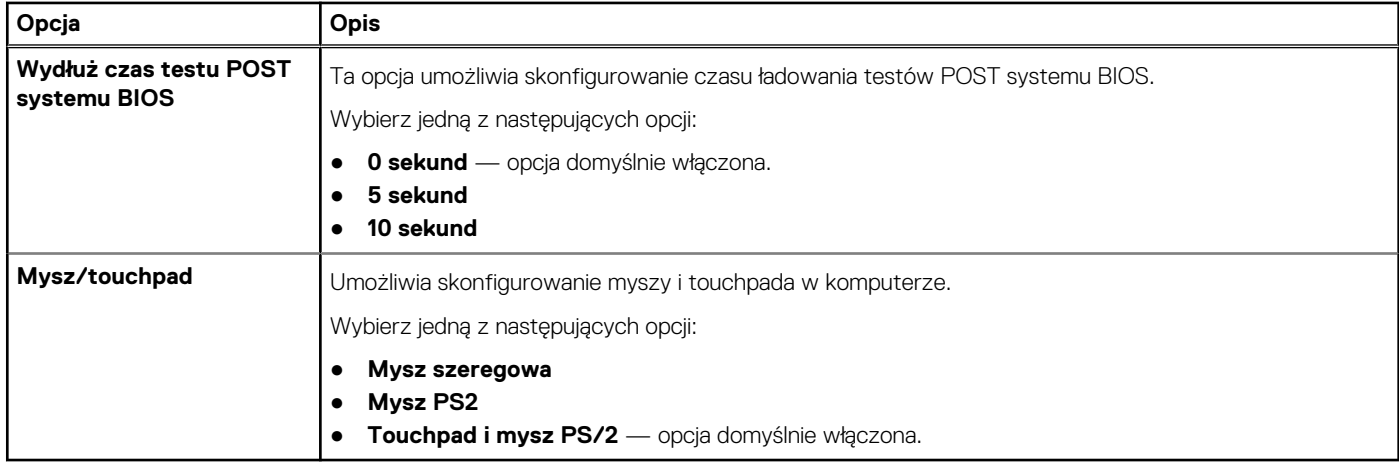

### **Obsługa wirtualizacji**

### **Tabela 39. Obsługa wirtualizacji**

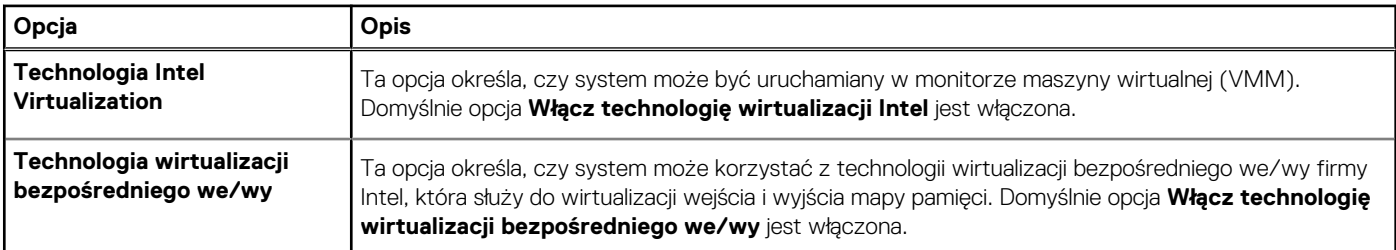

### **Wydajność**

### **Tabela 40. Wydajność**

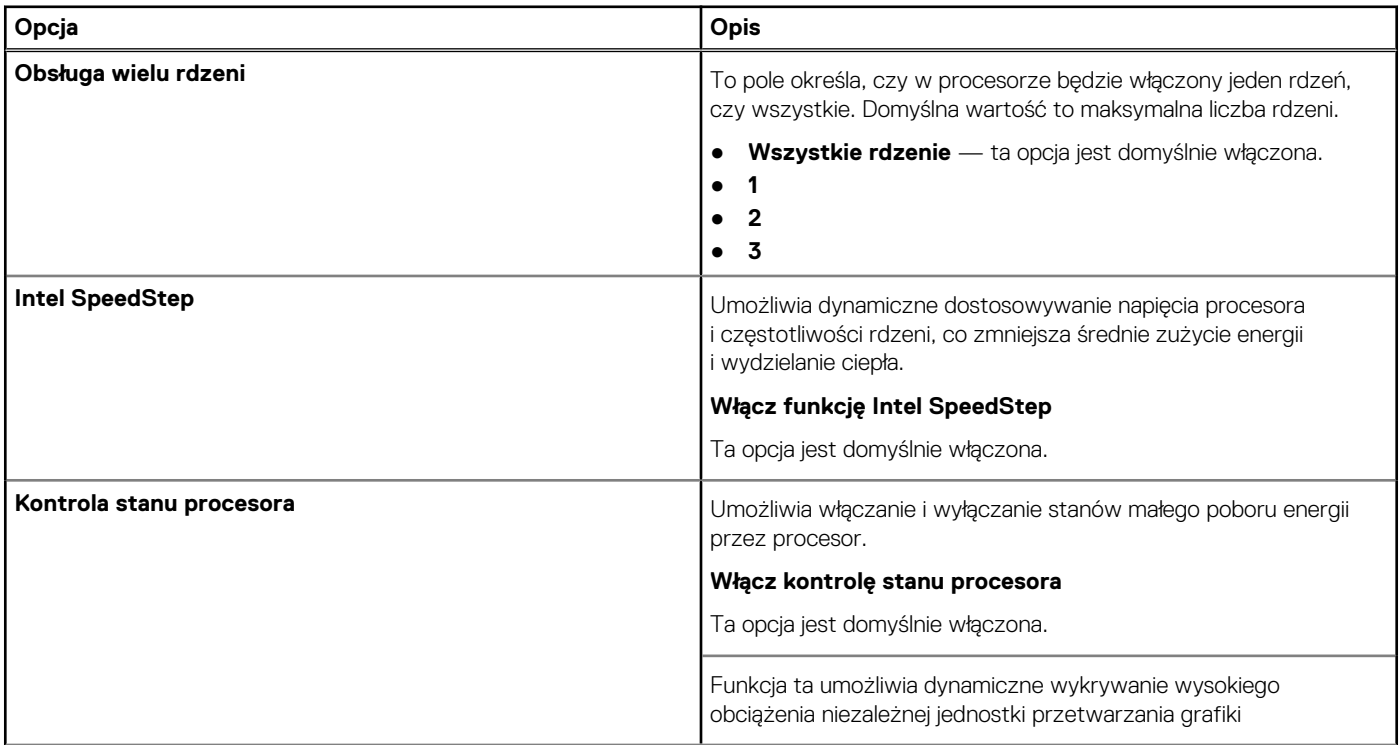

### <span id="page-35-0"></span>**Tabela 40. Wydajność (cd.)**

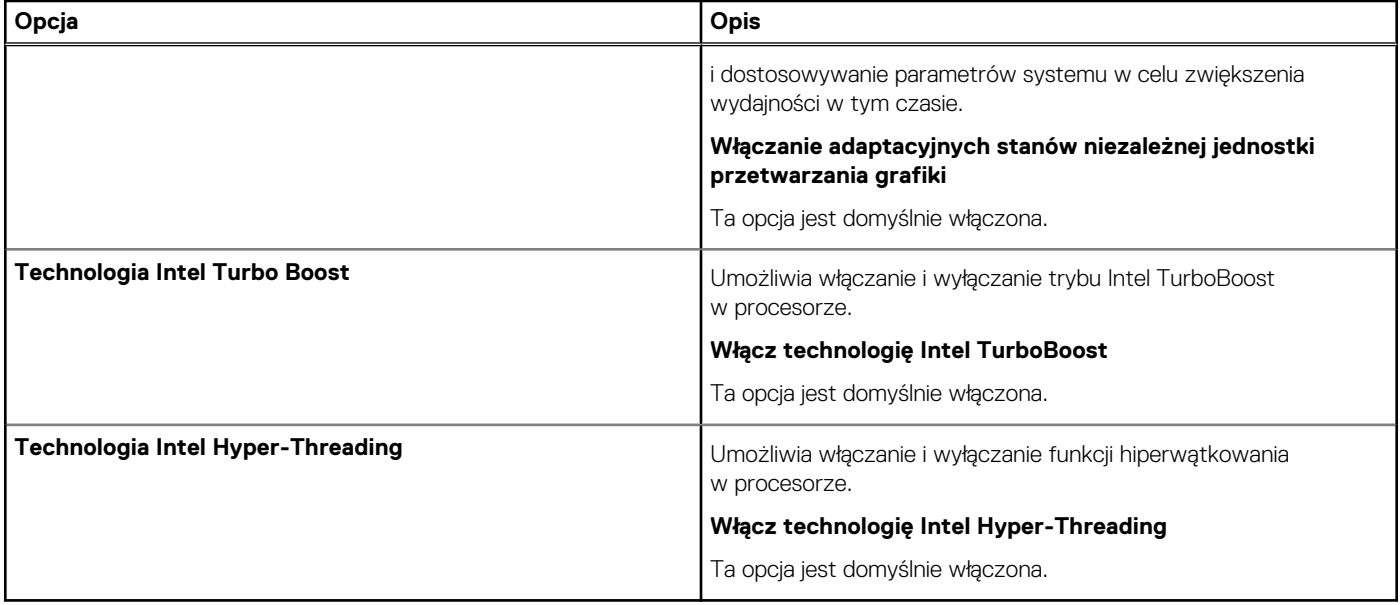

### **Systemowe rejestry zdarzeń**

#### **Tabela 41. Systemowe rejestry zdarzeń**

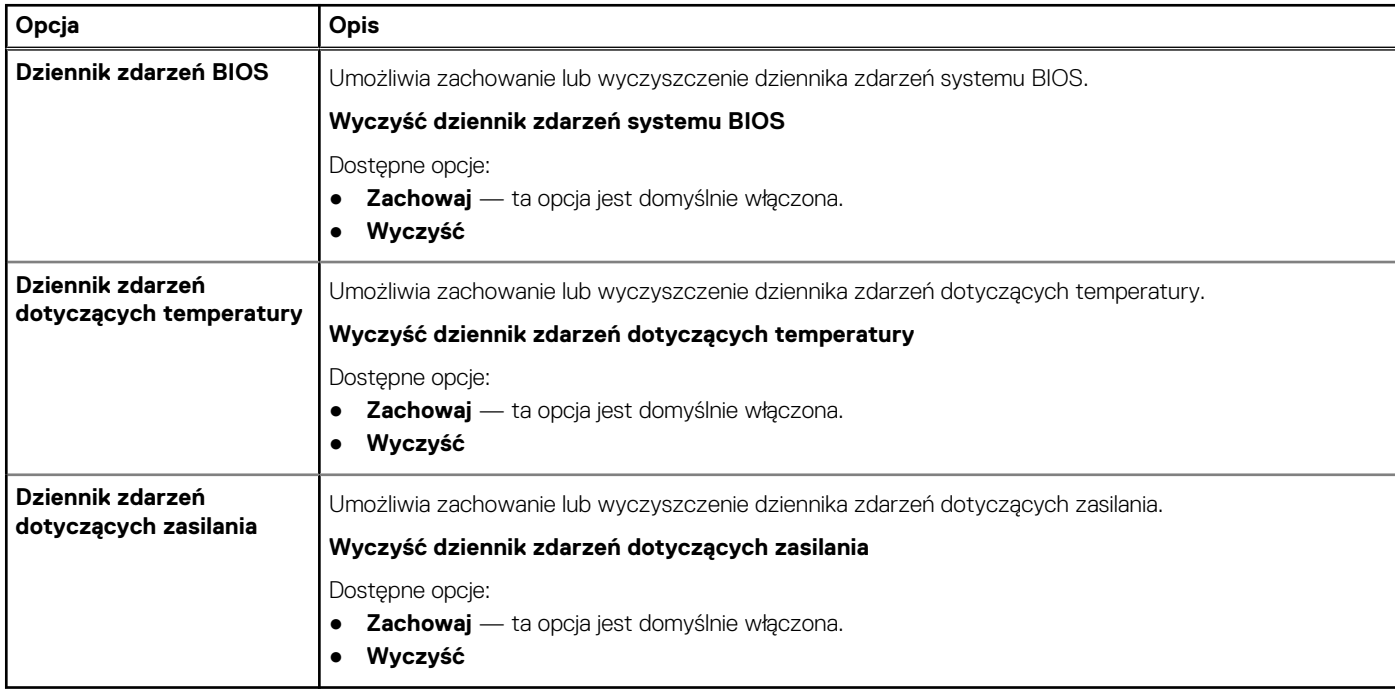

### **Aktualizowanie systemu BIOS w systemie Windows**

Aktualizacje systemu BIOS (programu konfiguracji systemu) zaleca się instalować po wymianie płyty głównej oraz po opublikowaniu nowszych wersji systemu BIOS. Przed rozpoczęciem aktualizacji systemu BIOS w notebooku należy się upewnić, że bateria jest w pełni naładowana, oraz podłączyć notebooka do gniazdka elektrycznego.

**UWAGA:** Jeśli funkcja BitLocker jest włączona, należy wstrzymać jej działanie przed rozpoczęciem aktualizowania systemu BIOS, a następnie ponownie ją włączyć po zakończeniu aktualizacji.

<span id="page-36-0"></span>Aby uzyskać więcej informacji na ten temat, zobacz artykuł w bazie wiedzy: [Jak włączyć lub wyłączyć funkcję BitLocker z modułem TPM](https://www.dell.com/support/article/en-us/sln302845/) [w systemie Windows](https://www.dell.com/support/article/en-us/sln302845/).

- 1. Uruchom ponownie komputer.
- 2. Przejdź do strony internetowej **Dell.com/support**.
	- Wpisz **kod Service Tag** lub **kod obsługi ekspresowej**, a następnie kliknij przycisk **Wprowadź**.
	- Kliknij przycisk **Wykryj produkt** i postępuj zgodnie z instrukcjami wyświetlanymi na ekranie.
- 3. Jeśli nie możesz wykryć ani znaleźć kodu Service Tag, kliknij opcję **Wybierz spośród wszystkich produktów**.
- 4. Z wyświetlonej listy wybierz odpowiednią kategorię produktów.

**UWAGA:** Wybierz odpowiednią kategorię, aby przejść na stronę produktu.

- 5. Wybierz model komputera. Zostanie wyświetlona strona **Wsparcie dla produktu**.
- 6. Kliknij opcję **Sterowniki do pobrania**, a następnie opcję **Sterowniki i pliki do pobrania**. Zostanie otwarta sekcja Sterowniki i pliki do pobrania.
- 7. Kliknij opcję **Znajdę samodzielnie**.
- 8. Kliknij opcję **BIOS**, aby wyświetlić wersje systemu BIOS.
- 9. Znajdź plik z najnowszą aktualizacją systemu BIOS i kliknij opcję **Pobierz**.
- 10. Wybierz preferowaną metodę pobierania w oknie **Wybierz metodę pobierania poniżej**, a następnie kliknij przycisk **Pobierz plik**. Zostanie wyświetlone okno **Pobieranie pliku**.
- 11. Kliknij przycisk **Zapisz**, aby zapisać plik na komputerze.
- 12. Kliknij przycisk **Uruchom**, aby zainstalować aktualizację systemu BIOS na komputerze. Postępuj zgodnie z instrukcjami wyświetlanymi na ekranie.

### **Aktualizowanie systemu BIOS w komputerach z włączoną funkcją BitLocker**

**OSTRZEŻENIE: Jeśli funkcja BitLocker nie zostanie zawieszona przed aktualizacją systemu BIOS, klucz funkcji BitLocker nie zostanie rozpoznany przy następnym ponownym uruchomieniu systemu. Pojawi się monit o wprowadzenie klucza odzyskiwania w celu kontynuacji, a system będzie wymagał go przy każdym uruchomieniu. Nieznajomość klucza odzyskiwania grozi utratą danych lub niepotrzebną ponowną instalacją systemu operacyjnego. Aby uzyskać więcej informacji w tym zakresie, zobacz artykuł bazy wiedzy Knowledge Base: [Aktualizowanie systemu BIOS w systemach Dell](https://www.dell.com/support/article/sln153694) [z włączoną funkcją BitLocker](https://www.dell.com/support/article/sln153694)**

### **Aktualizowanie systemu BIOS na komputerach Dell w środowiskach Linux i Ubuntu**

Jeśli chcesz zaktualizować system BIOS w środowisku Linux, np. Ubuntu, patrz [Aktualizacja systemu BIOS firmy Dell w środowisku Linux](https://www.dell.com/support/article/sln171755/) [lub Ubuntu](https://www.dell.com/support/article/sln171755/).

### **Ładowanie systemu BIOS z menu jednorazowego rozruchu F12**

Aktualizacja systemu BIOS przy użyciu pliku wykonywalnego (EXE) z systemem BIOS skopiowanego na nośnik USB FAT32 oraz menu jednorazowego uruchamiania F12.

#### **Aktualizacje systemu BIOS**

Plik aktualizacji systemu BIOS można uruchomić w systemie Windows za pomocą rozruchowego nośnika USB, można też zaktualizować system BIOS za pomocą menu jednorazowego uruchamiania F12.

Większość komputerów Dell wyprodukowanych po 2012 r. obsługuje tę funkcję. Można to sprawdzić, uruchamiając system z wykorzystaniem menu jednorazowego uruchamiania F12 i sprawdzając, czy jest dostępna opcja **Aktualizacja systemu BIOS**. Jeśli opcja ta figuruje na liście, można zaktualizować system BIOS w ten sposób.

**UWAGA:** Z tej funkcji można korzystać tylko w przypadku systemów, które mają opcję BIOS Flash Update w menu rozruchu jednorazowego F12.

#### **Aktualizowanie za pomocą menu jednorazowego uruchomienia**

Aby zaktualizować system BIOS za pomocą menu jednorazowego uruchomienia F12, przygotuj następujące elementy:

- Nośnik USB sformatowany w systemie plików FAT32 (nośnik nie musi być urządzeniem rozruchowym).
- Plik wykonywalny systemu BIOS pobrany z witryny Dell Support i skopiowany do katalogu głównego nośnika USB.
- Zasilacz sieciowy podłączony do systemu.
- Działająca bateria systemowa niezbędna do aktualizacji systemu BIOS.

Wykonaj następujące czynności, aby przeprowadzić aktualizację systemu BIOS za pomocą menu F12:

#### **OSTRZEŻENIE: Nie wyłączaj systemu podczas aktualizacji systemu BIOS. Może to uniemożliwić jego późniejsze uruchomienie.**

- 1. Wyłącz system i podłącz do niego nośnik USB z plikiem aktualizacji.
- 2. Włącz komputer i naciśnij klawisz **F12**, aby uzyskać dostęp do menu jednorazowego rozruchu.
- 3. Wybierz opcję **Aktualizacja systemu BIOS** za pomocą myszy lub klawiszy strzałek, a następnie naciśnij klawisz **Enter**.

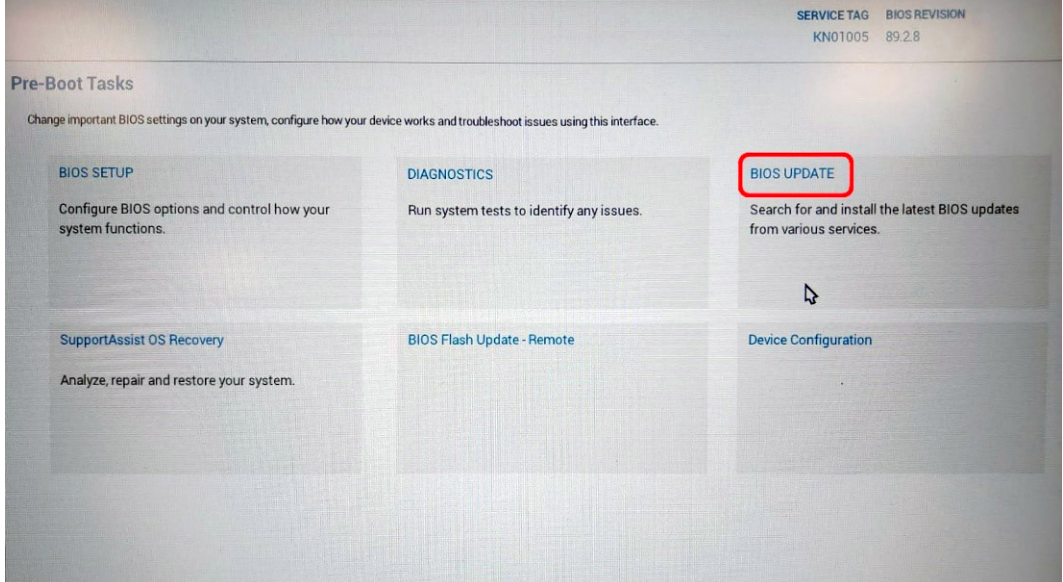

Pojawi się menu **Aktualizacja systemu BIOS**.

4. Kliknij pozycję **Aktualizuj z pliku**.

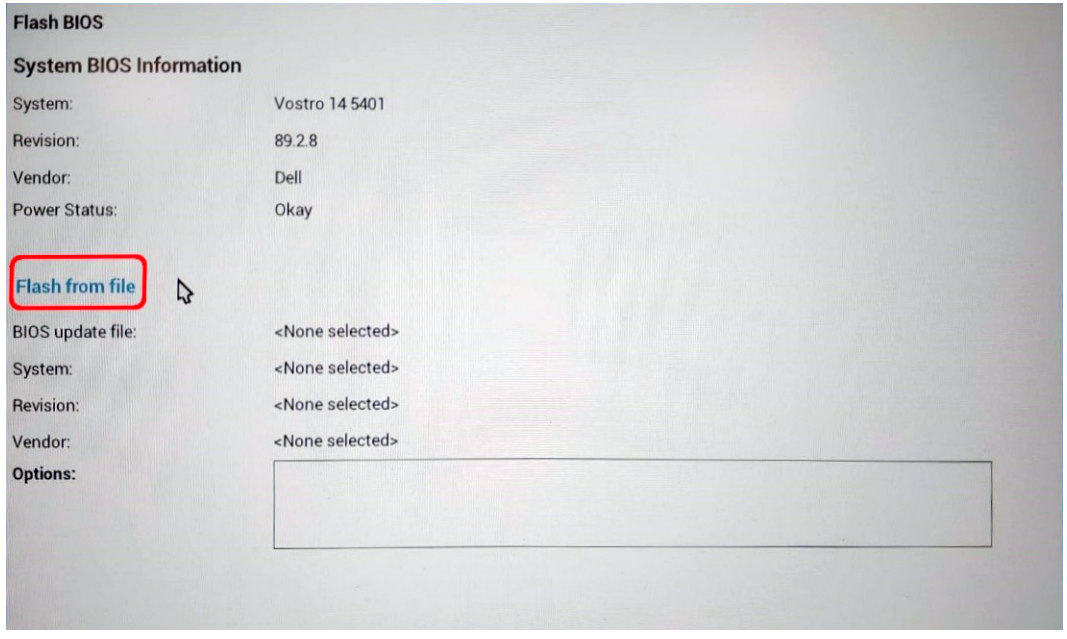

5. Wybierz zewnętrzne urządzenie USB.

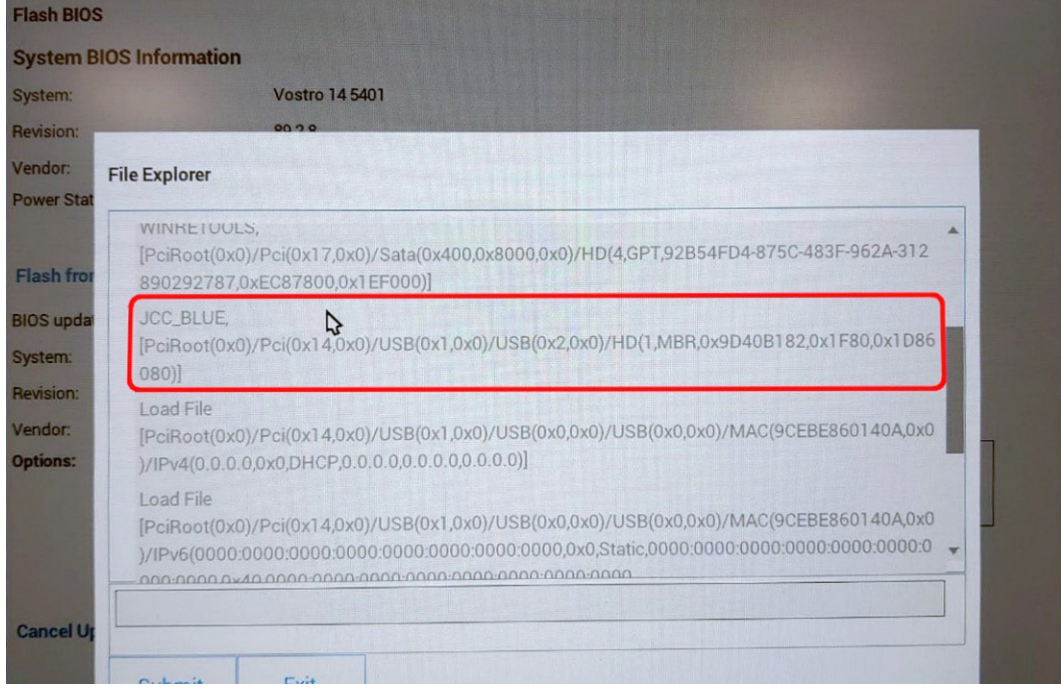

6. Po wybraniu pliku kliknij dwukrotnie docelowy plik aktualizacji, a następnie naciśnij przycisk **Prześlij**.

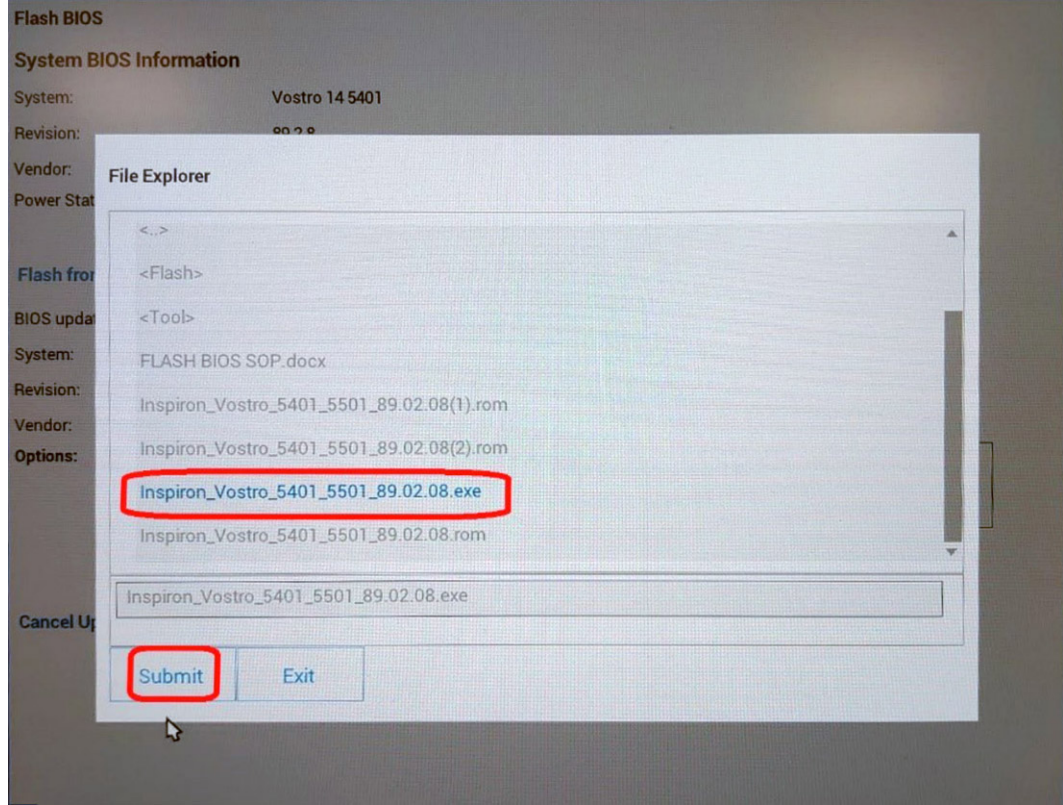

7. Kliknij **Zaktualizuj system BIOS**. Następnie system zostanie uruchomiony ponownie, aby aktualizacja systemu BIOS została zainstalowana.

<span id="page-39-0"></span>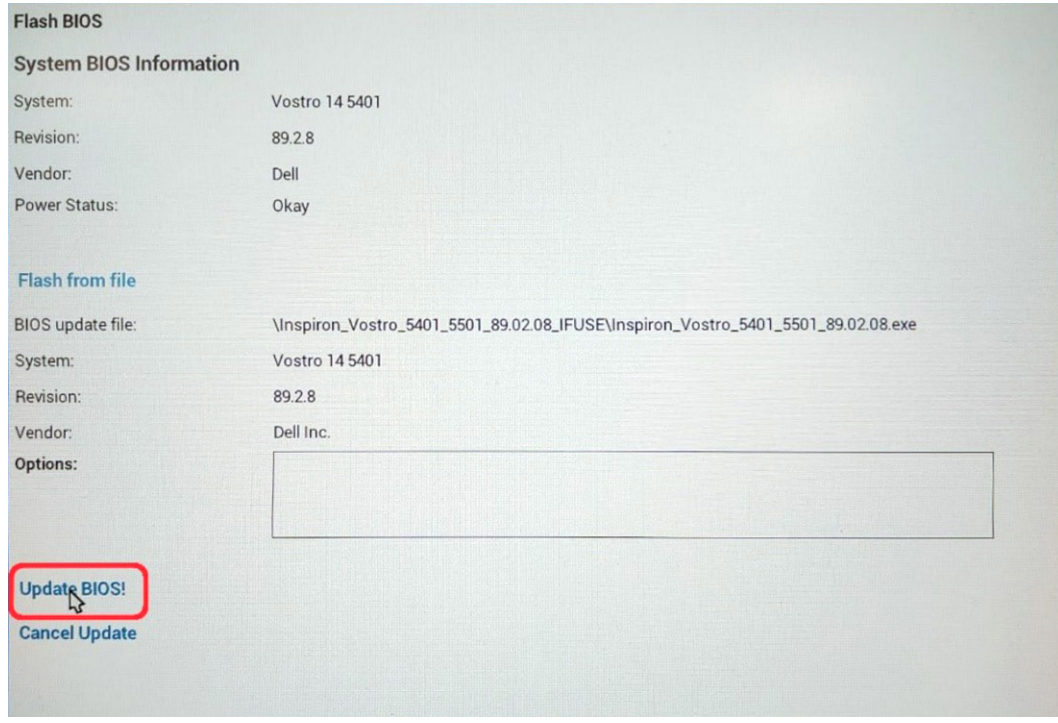

8. Po zakończeniu aktualizacji system zostanie uruchomiony ponownie.

## **Hasło systemowe i hasło konfiguracji systemu**

#### **Tabela 42. Hasło systemowe i hasło konfiguracji systemu**

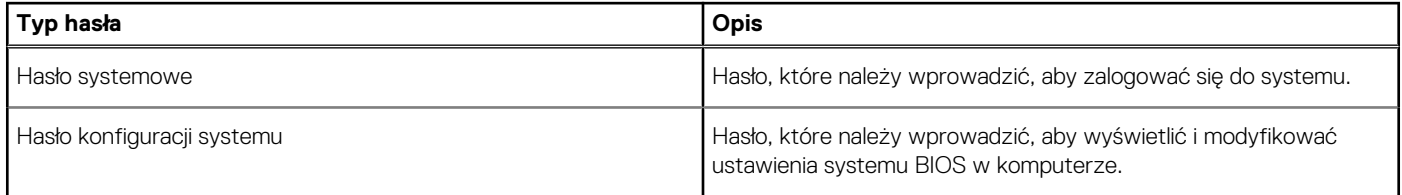

W celu zabezpieczenia komputera można utworzyć hasło systemowe i hasło konfiguracji systemu.

**OSTRZEŻENIE: Hasła stanowią podstawowe zabezpieczenie danych w komputerze.**

**OSTRZEŻENIE: Jeśli komputer jest niezablokowany i pozostawiony bez nadzoru, osoby postronne mogą uzyskać dostęp do przechowywanych w nim danych.**

**UWAGA:** Funkcja hasła systemowego i hasła dostępu do ustawień systemu jest wyłączona.  $\bigcirc$ 

### **Przypisywanie hasła konfiguracji systemu**

Przypisanie nowego **hasła systemowego** jest możliwe tylko wtedy, gdy hasło ma status **Nieustawione**.

Aby uruchomić program konfiguracji systemu, naciśnij klawisz F2 niezwłocznie po włączeniu zasilania lub ponownym uruchomieniu komputera.

- 1. Na ekranie **System BIOS** lub **Konfiguracja systemu** wybierz opcję **Bezpieczeństwo** i naciśnij klawisz **Enter**. Zostanie wyświetlony ekran **Bezpieczeństwo**.
- 2. Wybierz opcję **Hasło systemowe/administratora** i wprowadź hasło w polu **Wprowadź nowe hasło**.

Hasło systemowe musi spełniać następujące warunki:

- Hasło może zawierać do 32 znaków.
- Hasło może zawierać cyfry od 0 do 9.
- <span id="page-40-0"></span>● W haśle można używać tylko małych liter. Wielkie litery są niedozwolone.
- W haśle można używać tylko następujących znaków specjalnych: spacja, ("), (+), (,), (-), (.), (/), ((), (), (), (), (), (`).
- 3. Wpisz wprowadzone wcześniej hasło systemowe w polu **Potwierdź nowe hasło** i kliknij **OK**.
- 4. Naciśnij klawisz **Esc**. Zostanie wyświetlony monit o zapisanie zmian.
- 5. Naciśnij klawisz **Y**, aby zapisać zmiany. Komputer zostanie uruchomiony ponownie.

### **Usuwanie lub zmienianie hasła systemowego i hasła konfiguracji systemu**

Przed przystąpieniem do usuwania lub zmiany hasła systemowego lub hasła konfiguracji należy się upewnić, że opcja **Stan hasła** ma wartość Odblokowane w programie konfiguracji systemu. Jeśli opcja **Stan hasła** jest ustawiona na Zablokowane, nie można usunąć ani zmienić istniejącego hasła systemowego lub hasła konfiguracji.

Aby uruchomić program konfiguracji systemu, naciśnij klawisz **F2** niezwłocznie po włączeniu zasilania lub ponownym uruchomieniu komputera.

- 1. Na ekranie **System BIOS** lub **Konfiguracja systemu** wybierz opcję **Zabezpieczenia systemu** i naciśnij klawisz **Enter**. Zostanie wyświetlony ekran **Zabezpieczenia systemu**.
- 2. Na ekranie **Zabezpieczenia systemu** upewnij się, że dla opcji **Stan hasła** jest wybrane ustawienie **Odblokowane**.
- 3. Wybierz opcję **Hasło systemowe**, zmień lub usuń istniejące hasło systemowe, a następnie naciśnij klawisz **Enter** lub **Tab**.
- 4. Wybierz opcję **Hasło konfiguracji systemu**, zmień lub usuń istniejące hasło konfiguracji systemu, a następnie naciśnij klawisz **Enter** lub **Tab**.

**UWAGA:** W przypadku zmiany hasła systemowego lub hasła administratora należy ponownie wprowadzić nowe hasło po wyświetleniu monitu. W przypadku usuwania hasła systemowego lub hasła konfiguracji należy potwierdzić usunięcie po wyświetleniu monitu.

- 5. Naciśnij klawisz **Esc**. Zostanie wyświetlony monit o zapisanie zmian.
- 6. Naciśnij klawisz **Y**, aby zapisać zmiany i zamknąć program konfiguracji systemu. Nastapi ponowne uruchomienie komputera.

# **Uzyskiwanie pomocy**

#### <span id="page-41-0"></span>**Tematy:**

• Kontakt z firmą Dell

## **Kontakt z firmą Dell**

**UWAGA:** Jeśli nie masz aktywnego połączenia z Internetem, informacje kontaktowe możesz znaleźć na fakturze, w dokumencie dostawy, na rachunku lub w katalogu produktów firmy Dell.

Firma Dell oferuje kilka różnych form obsługi technicznej i serwisu, online oraz telefonicznych. Ich dostępność różni się w zależności od produktu i kraju, a niektóre z nich mogą być niedostępne w regionie użytkownika. Aby skontaktować się z działem sprzedaży, pomocy technicznej lub obsługi klienta firmy Dell:

- 1. Przejdź do strony internetowej **Dell.com/support**.
- 2. Wybierz kategorię pomocy technicznej.
- 3. Wybierz swój kraj lub region na liście rozwijanej **Wybór kraju/regionu** u dołu strony.
- 4. Wybierz odpowiednie łącze do działu obsługi lub pomocy technicznej w zależności od potrzeb.